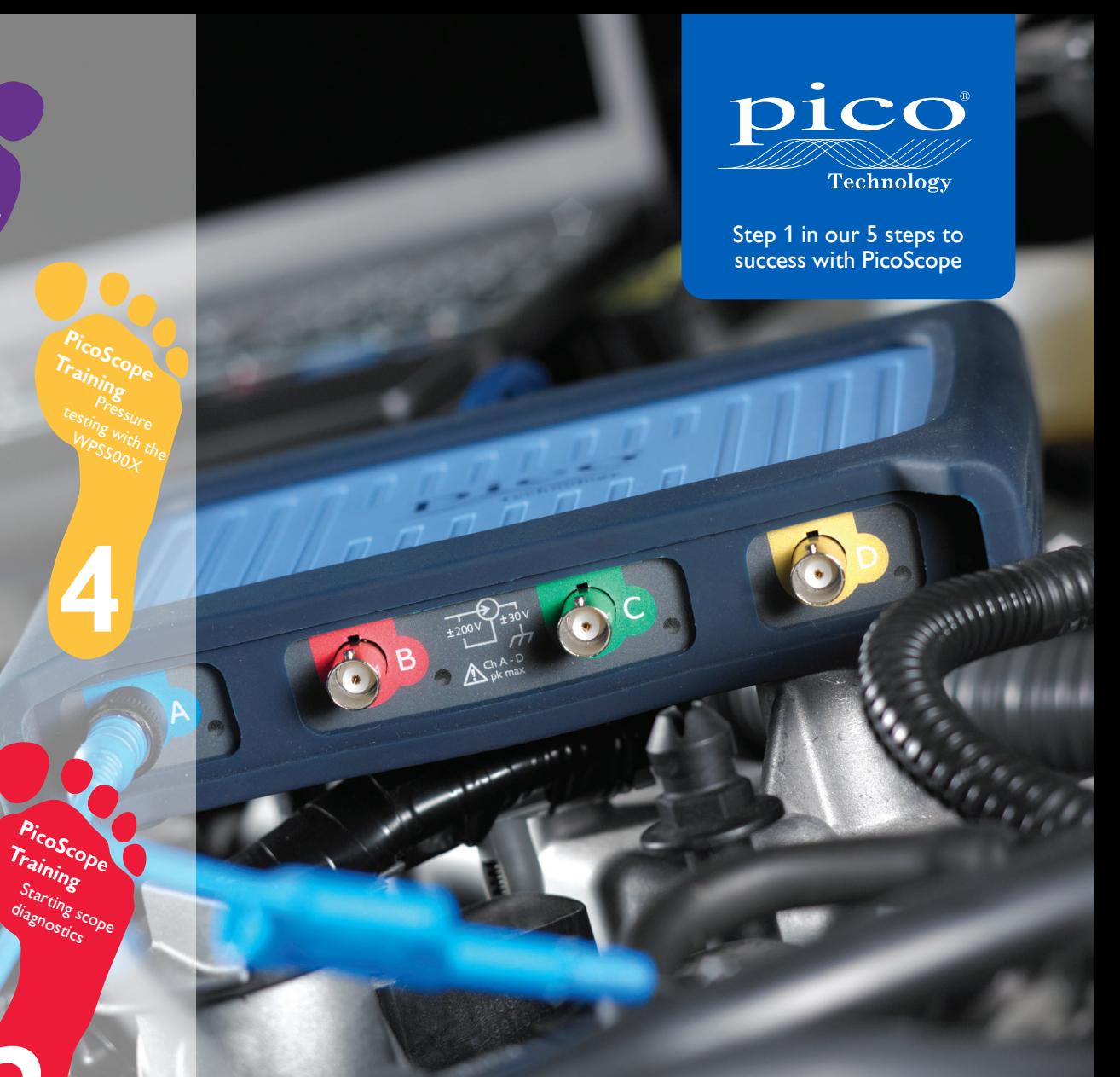

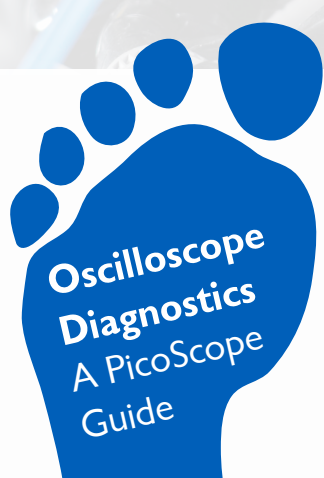

**PicoScope dvanced scop** diagnostics

K

5

PicoSco **Training** Noise and vibration testing

# Oscilloscope Diagnostics A PicoScope Guide

**www.picoauto.com**

### Foreword

By Alan Tong, Founder and Managing Director, Pico Technology

When I started designing and building Pico oscilloscopes over 25 years ago, I could not have imagined how technology within the automotive industry would develop. Today I am proud that Pico is at the forefront of diagnostics in this industry.

We work closely with our ever-growing customer base of vehicle manufacturers. Whether we are continuously developing the product at our headquarters near Cambridge, UK, or in our USA office in Texas, we are committed to meeting vehicle manufacturers' needs through advancements in technology. As such, PicoScope is no longer limited to just electrical systems, but can also test and diagnose pressure, noise, vibration and harshness issues like never before.

It's this heritage that allows us to create products for the aftermarket that continually grow in capability and have become the benchmark for scope-based diagnostics. We hope that this guide will show how the power of PicoScope can help benefit businesses, as we demonstrate the ease and simplicity of our PicoScope 6 Automotive software.

### 5 steps to success

This document (Oscilloscope Diagnostics, A PicoScope Guide) is step 1 in a 5 step training programme that we have developed to guide those new to PicoScope along their journey of scope diagnostics, from the very beginning.

As you progress through the training programme, you will learn PicoScope from our Guided Tests through to our more advanced features and accessories. The Steps are designed to progress your learning at a steady rate, teaching PicoScope from the ground up. Completing our 5 Steps to Success training programme will give you the confidence to master your PicoScope and diagnostic skills. You can read more about the 5 Steps programme here:

## **www.picoauto.com/library/5-steps-to-success**

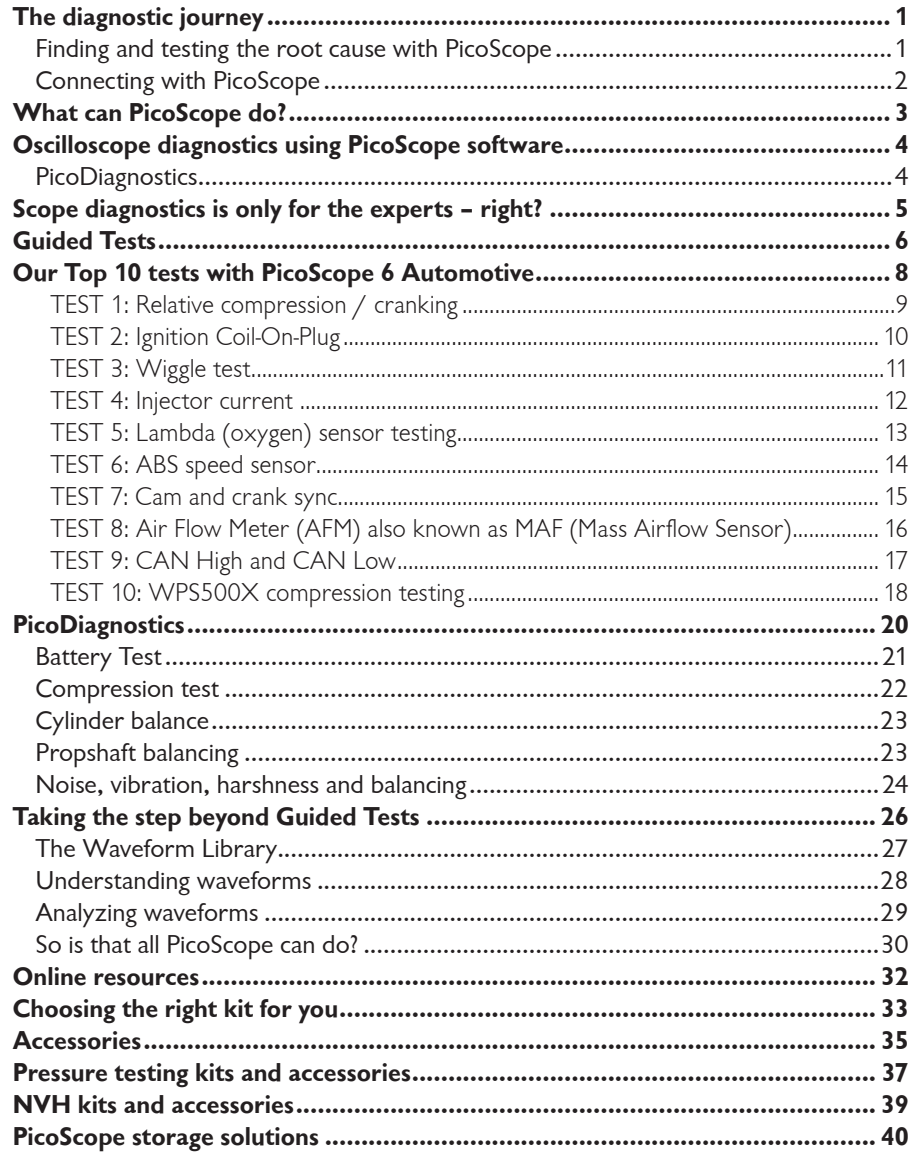

## The diagnostic journey

To understand how you ultimately get the very best out of oscilloscope diagnostics with your PicoScope, it is helpful to understand where PicoScope fits into the diagnostic process. Our aim is for PicoScope to help your workshop give your customers the very best diagnostic service.

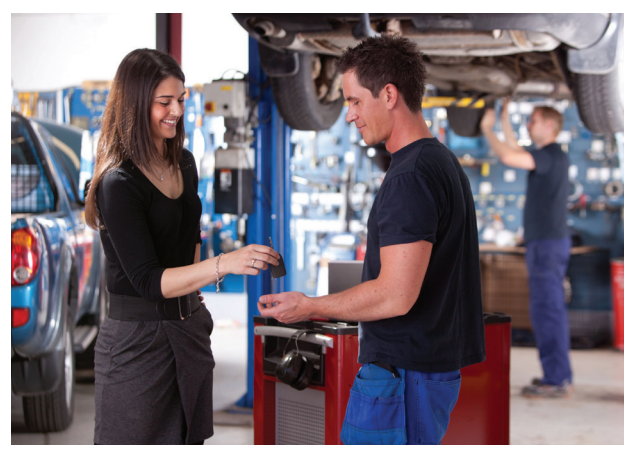

Let us start with an example: A customer arrives with an engine running issue. Just like all forms of mechanical diagnostics, the first step is to ask the customer about the problem. This is often (but not always) accompanied by a dashboard warning light.

Your next port of call will generally be to attach a serial diagnostic tool to the vehicle. In our example, this gave the fault codes 'P1345 Cam/ Crank Synchro fault' and 'Camshaft Sensor Open Circuit'. With a degree of knowledge, we might assume that the most likely cause of these codes would be a faulty camshaft sensor.

The camshaft sensor was replaced, the fault code erased, and the vehicle returned to the owner. In this example, the customer returned the next day with the same fault.

#### Finding and testing the root cause with PicoScope

The above is a simplistic view, but let us consider a workshop that has invested in PicoScope and is using it as an everyday tool for diagnostics. In this case, following the fault code read-out from the serial diagnostic tool, it would be common practice to connect the PicoScope to the camshaft sensor to test it before it is removed.

When you capture data with PicoScope, it stores data in the Waveform Buffer. This allows you to scroll through frames of data post-test and to review your waveform captures. Zooming in on the camshaft waveform, it soon became clear there was an intermittent fault.

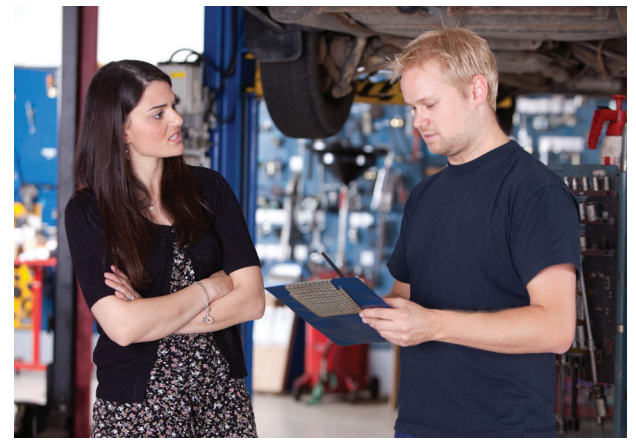

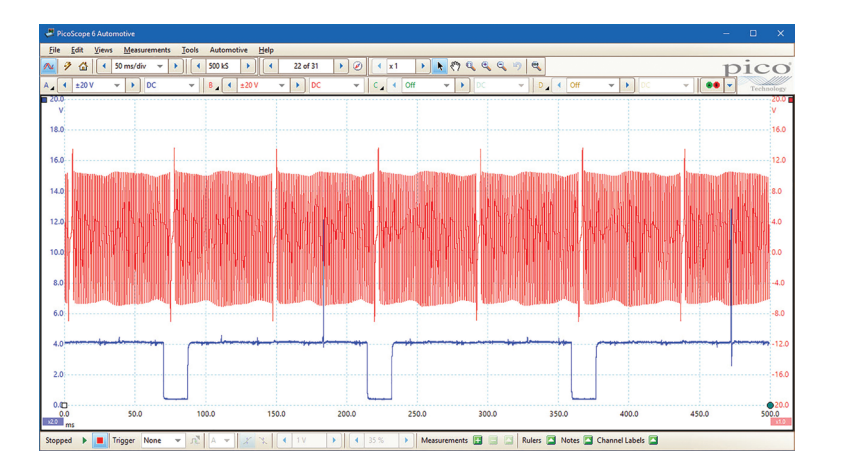

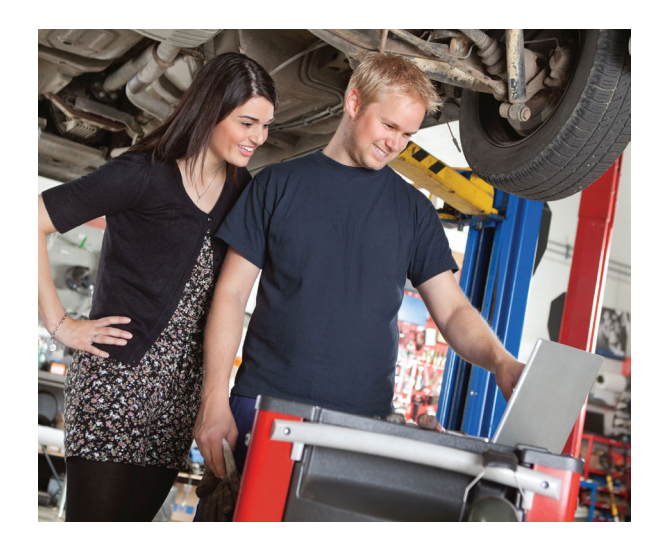

Running the test again, while gently wiggling the wiring loom, it quickly became apparent that there was a wiring issue.

Further inspection of the wiring revealed chafing between the camshaft sensor wires. This fix was quick and simple to resolve without replacing any components.

Following the wiring repair, the test was repeated with PicoScope which showed a clear fix. The fault codes were erased and the vehicle was returned to the customer. The workshop was confident that the root cause had been found and fixed.

The customer left the workshop, happy with a successful repair. With no fault recurrence, this professional diagnostic workshop ensured future business with their customer.

This is of course just one example of where PicoScope fits in the diagnostic journey. As technicians, you will understand there are many tools at your disposal, including technical information, training, knowledge, serial diagnostic tools, gas analyzers, and of course PicoScope.

It is your ability to use these together that will ensure you remain a successful workshop in the future. Armed with PicoScope and the knowledge that you are able to see, analyze and understand the electrical signals that vehicle components produce, you will be confident that you can discover the root cause of a problem. This, in turn, will enhance the reputation of your business as a professional diagnostic provider.

Don't just take our word for it. More than twenty of the world's leading vehicle manufacturers already use PicoScope in their dealer diagnostics, and it's our heritage and commitment that makes PicoScope the scope of choice.

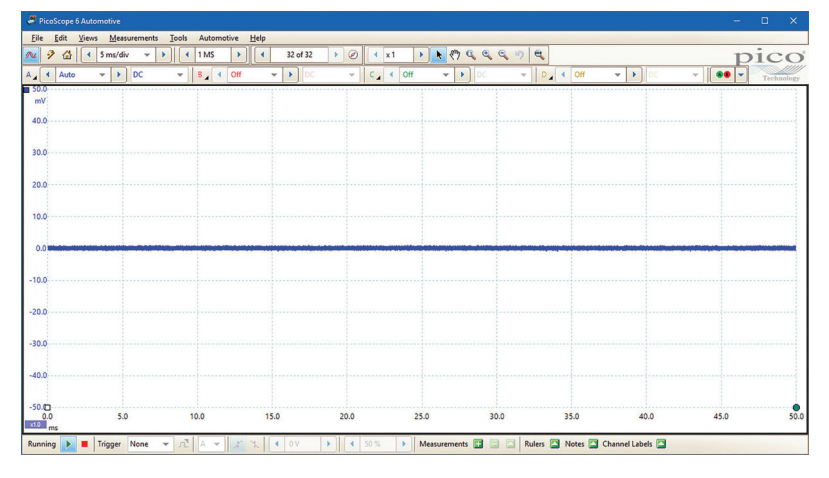

#### Connecting with PicoScope

When you first start your diagnostic journey with PicoScope, the idea of connecting to vehicle components and reading their signals can feel daunting. At Pico, we have spent over 20 years breaking down the myths about scope diagnostics and helping our customers become some of our industry's leading diagnostic experts. Taking the time to read this guide will give you the foundation for a much wider knowledge and understanding of vehicle systems and analysis, leading to a more reliable and professional diagnosis of your customers' vehicles.

## What can PicoScope do?

With ever more complex diagnostic problems facing the diagnostic workshop, a tool to get to the real root of the problem has never been more valuable. Only with PicoScope do you have such a high level of help available as a first-time user, as well as lightning-fast capture rates to cope with the most advanced modern-day vehicle signals.

Pico Technology is unique within the automotive industry, both in the way we specialize in the manufacture of PC-based scopes for automotive use, and how we work with an ever increasing number of the world's leading vehicle manufacturers for dealerlevel oscilloscope diagnostics. This experience ensures that PicoScope is ahead of the competition and in constant advancement to tackle the fast-paced developments within the automotive industry.

Over the following pages, you will find a summary of PicoScope and what it can do. We hope this will help show you that, by investing in PicoScope, your business can become proficient in vehicle diagnostics and stay ahead of the competition.

Remember, PicoScope can be used on a wide range of vehicles and equipment including cars, trucks, bikes, agricultural vehicles, boats, and more. When used with our range of accessories, PicoScope can also detect signals relating to vacuum, fuel and hydraulic pressures, noise, vibration and harshness. It is safe to use, with no risk to the vehicles or the equipment, thanks to our non-intrusive testing methods.

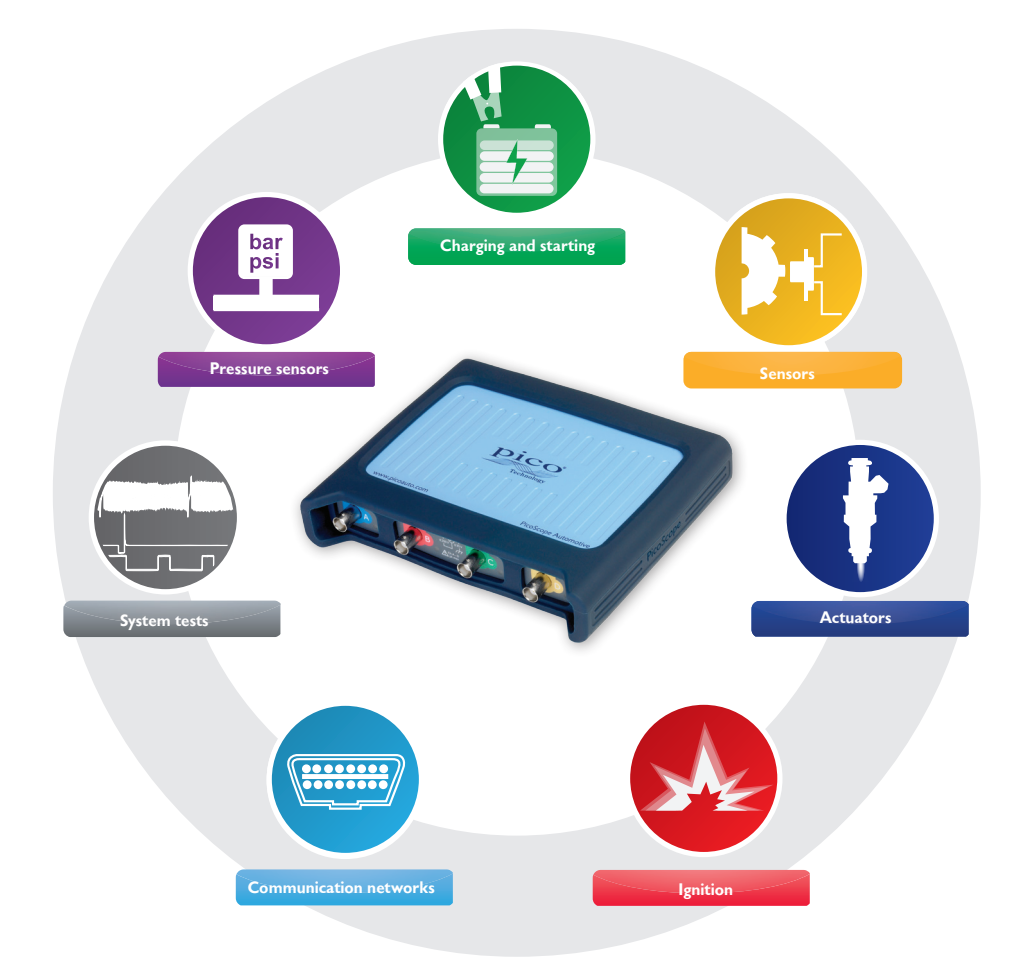

Pico Technology's advanced diagnostics software is always on hand to help you, no matter what your experience of capturing component waveforms is. At this point, it is worth reminding ourselves what a waveform is. Simply put, it shows how voltage levels change over a period of time:

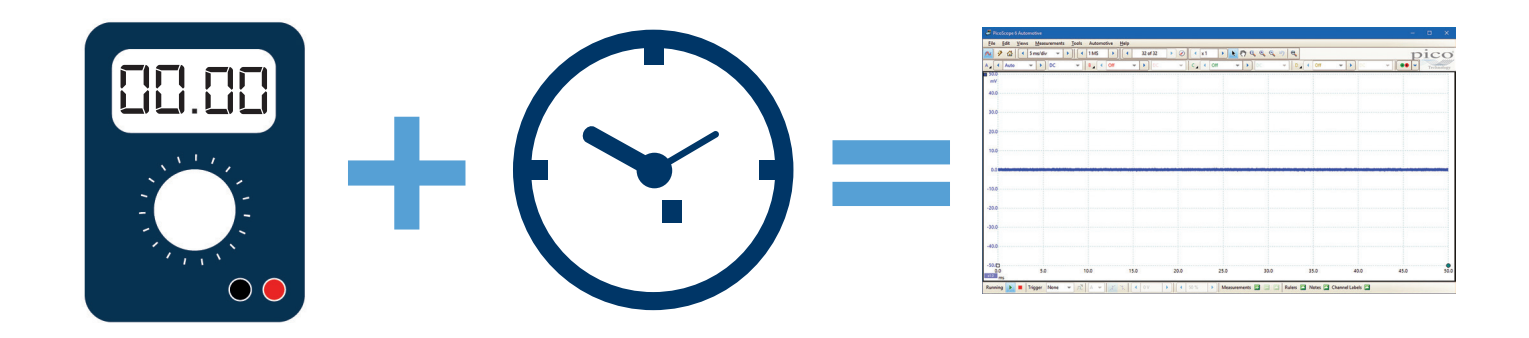

What makes the PicoScope so powerful is the ability to capture these waveforms. It turns the vehicle's electrical signals into a picture that you can see, measure, manipulate, and compare, to understand exactly what is going on within a vehicle's systems in real time.

#### PicoDiagnostics

Arguably PicoScope's best-kept secret is our PicoDiagnostics software. This ever-evolving software is downloaded for free alongside our PicoScope Automotive software. It not only gives you an accurate, powerful battery, starter and alternator tester but also includes tests for relative compression and cylinder balance. Note that the performance of these tests is limited by some modern vehicles' smart charging systems.

As your journey into more advanced vehicle diagnostics continues, the purchase of our NVH Diagnostics Kit opens up the possibility of detecting and analyzing issues with noise, vibration, and harshness.

A single installation file for both PicoScope 6 Automotive and PicoDiagnostics is available to download for free from our website at www.picoauto.com.

Enjoy Pico's free software updates and lifetime support for your PicoScope. We are always happy to help our customers, regardless of the age of the product.

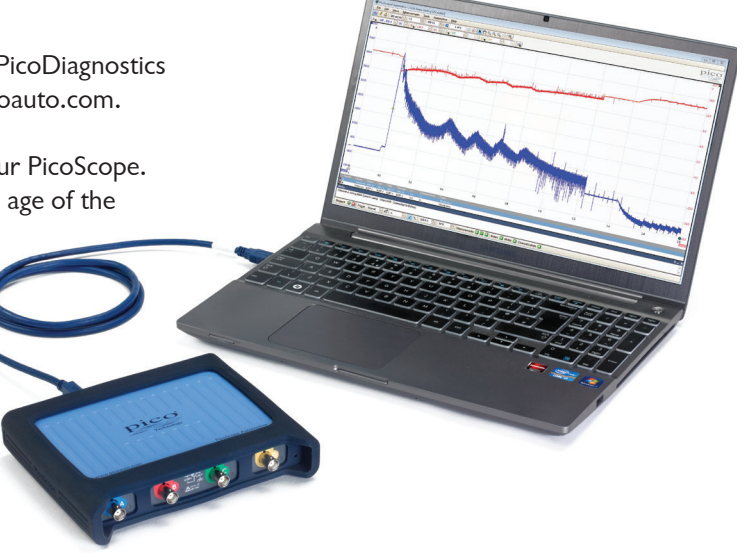

## Scope diagnostics is only for the experts – right?

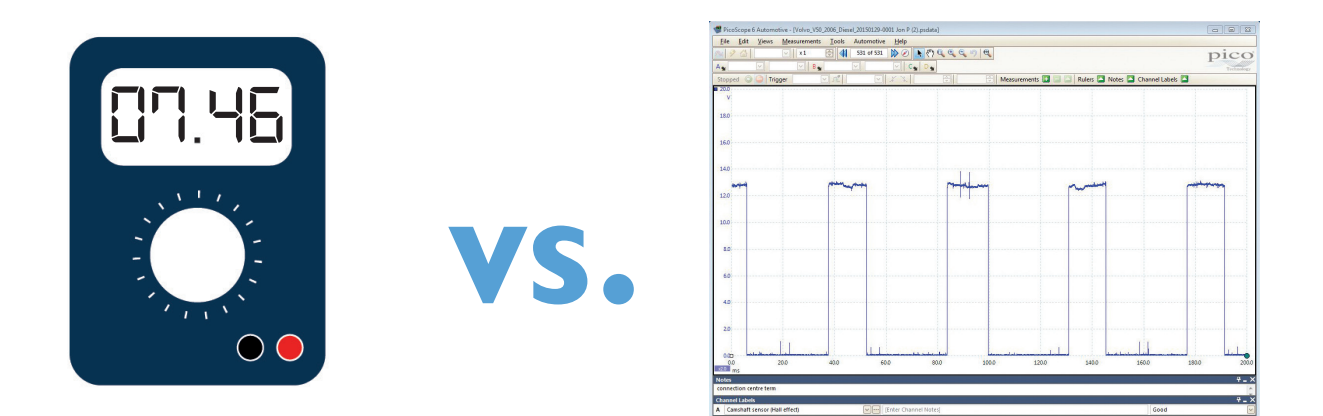

This perception could not be further from the truth. While PicoScope may be used by some of our industry's foremost experts (thanks to its outstanding performance and resolution), it is surprisingly intuitive and easy to use for a novice. Let us start at the beginning.

You are probably already familiar with using a multimeter as a basic check, to make sure that a component is receiving a power and signal voltage. You will also know that the multimeter is relatively easy to connect to the component. A scope benefits from a better connection, but the process is much the same as connecting a multimeter.

For our scope connection we usually use back-pinning probes or breakout leads. They give you a more secure connection, and are just as easy to use. Let us look at an example of connecting to a camshaft sensor.

Locate the sensor you wish to test by using a combination of experience and technical data.

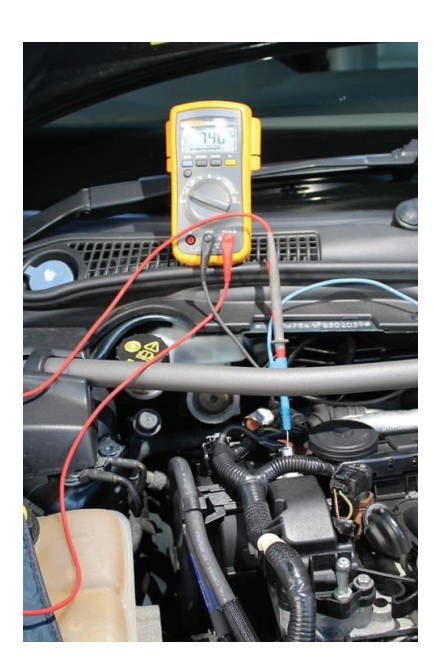

For a camshaft sensor, we recommend that you use a back-pinning probe. When this connection is made it is simple to attach your PicoScope.

The simplicity of the connection is where the similarity with a multimeter stops. Only with a PicoScope can you see such high levels of detail in your test results. More importantly, the waveform is much more valuable to you as a technician than a simple multimeter reading.

For example, a multimeter measurement of 7.46 V is displayed. However, with the same connection, PicoScope displays a clear and concise waveform, showing a 12 V camshaft sensor switching off and on with a regular pattern.

Granted, this example is one of the easiest components to both connect to and analyze, but with PicoScope, there really are an unlimited number of tests you can undertake. We even include an ever-increasing selection of Guided Tests in the PicoScope 6 Automotive software, to help you test the most common components.

The Automotive menu in PicoScope 6 Automotive provides immediate access to a growing library of more than 150 comprehensive Guided Tests, which cover a variety of component tests, including:

**• Starting and Charging circuits • Sensors • Actuators • Ignition • Communication networks**

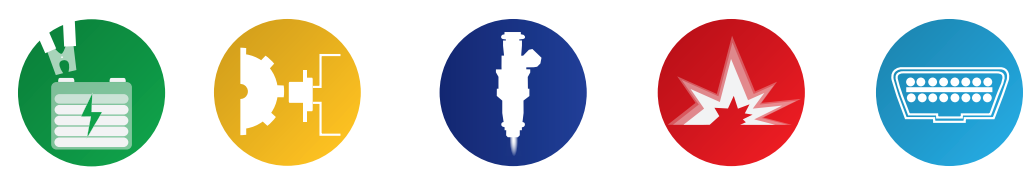

**• Systems tests • Pressure sensors • Motorcycle-specific** 

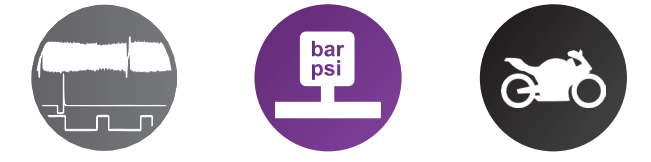

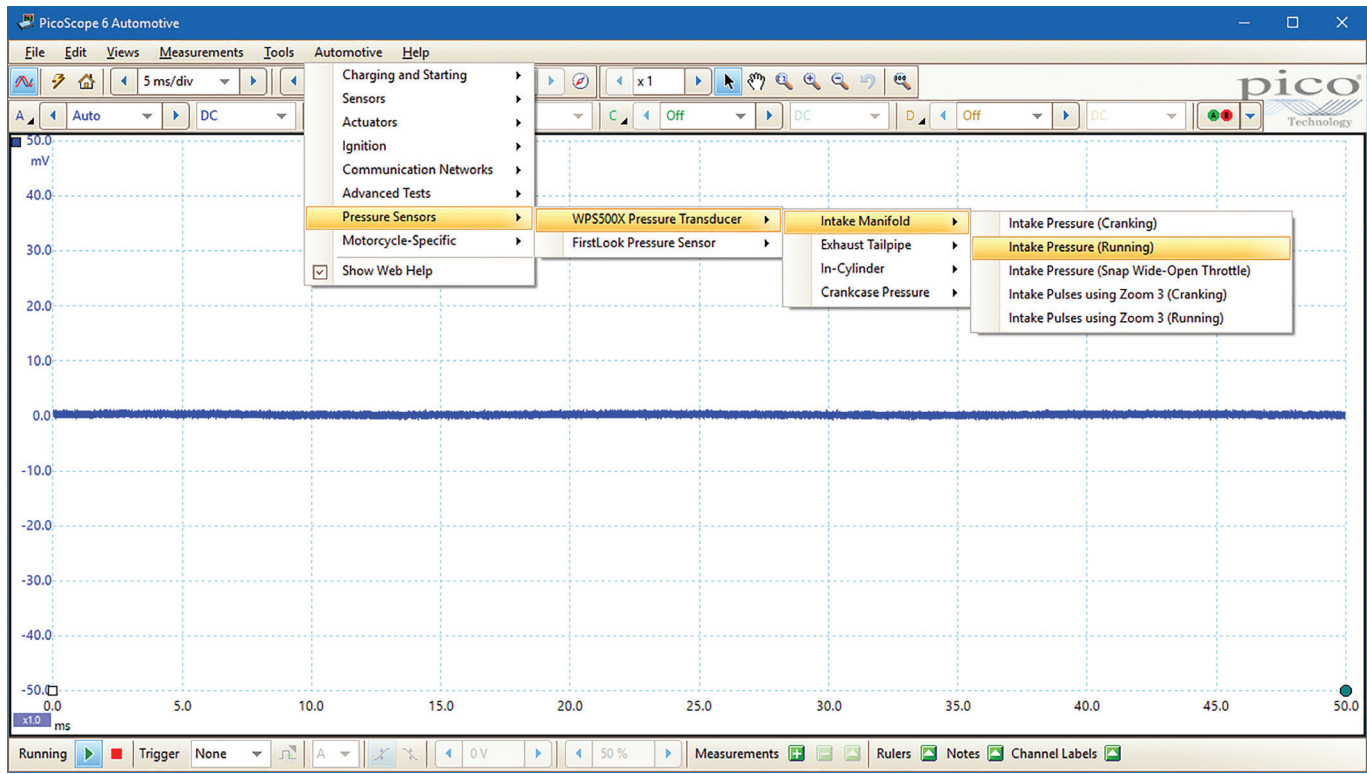

## Guided Tests

When you select a Guided Test in the Automotive menu a test sheet is opened containing:

- How we recommend you connect to the component
- •An example waveform
- Notes about the waveform to help with your analysis
- •Technical information how the component works and its relationship to other components

WPS500X Pressure Transducer: Petrol intake manifold pressure idle speed Non-turbo and turbo charged vehicles without variable valve lift

The purpose of this test is to evaluate the intake manifold pressure value under engine idle speed conditions and to analyze the dynamic changes in intake manifold pressure due to valve open/close events

Note: Manifold pressure is directly related to intake condition and flow, throttle position, valve timing/lift, engine condition, exhaust flow and any boost pressure applied via forced induction.

All numerical readings quoted in this help topic are typical and not applicable to all engine styles.

All values obtained below with the WPS500X are referenced to gauge pressure.

Intake pressure before the throttle (air inlet side, positive pressure) is described here as **atmospheric pressure = 0 mbar**.

Intake pressure after the throttle (engine side, negative pressure) is described here as vacuum = below 0 mbar.

Ensure that the WPS500X is fully charged before starting this test.

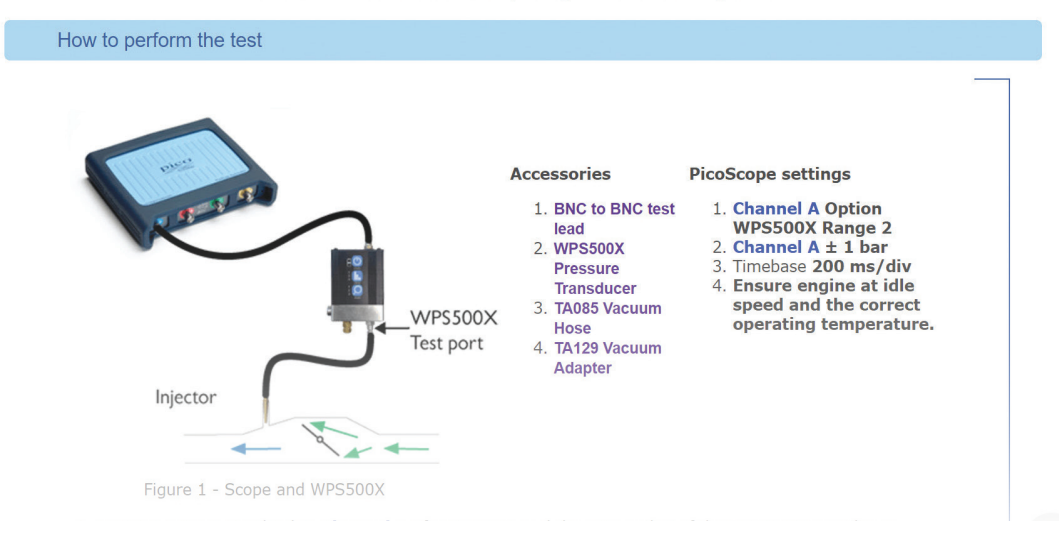

In addition, when you select the Guided Test, the PicoScope software also opens a data file which sets up the PicoScope to run the given test. This means that in your first days of using PicoScope you don't have to worry about setting up the software manually – you are simply ready to start running your test.

## Our Top 10 tests with PicoScope 6 Automotive

If you are new to PicoScope, you may be wondering exactly how you can use it and what benefits it will have for your workshop. With this question in mind, we have created what we feel are the top ten uses for PicoScope, with help and feedback from our users.

We have included a brief overview of each test, the benefits the test offers you, and most importantly, how to:

**Connect** Connect to the vehicle **Run** Capture the waveform **Read** Analyze the captured waveform

Remember: These tests are supported with guided instructions, technical information and a settings file built into the PicoScope Automotive software. Today, we have more than 150 Guided Tests, but they are by no means the limit of what PicoScope can be used to test for.

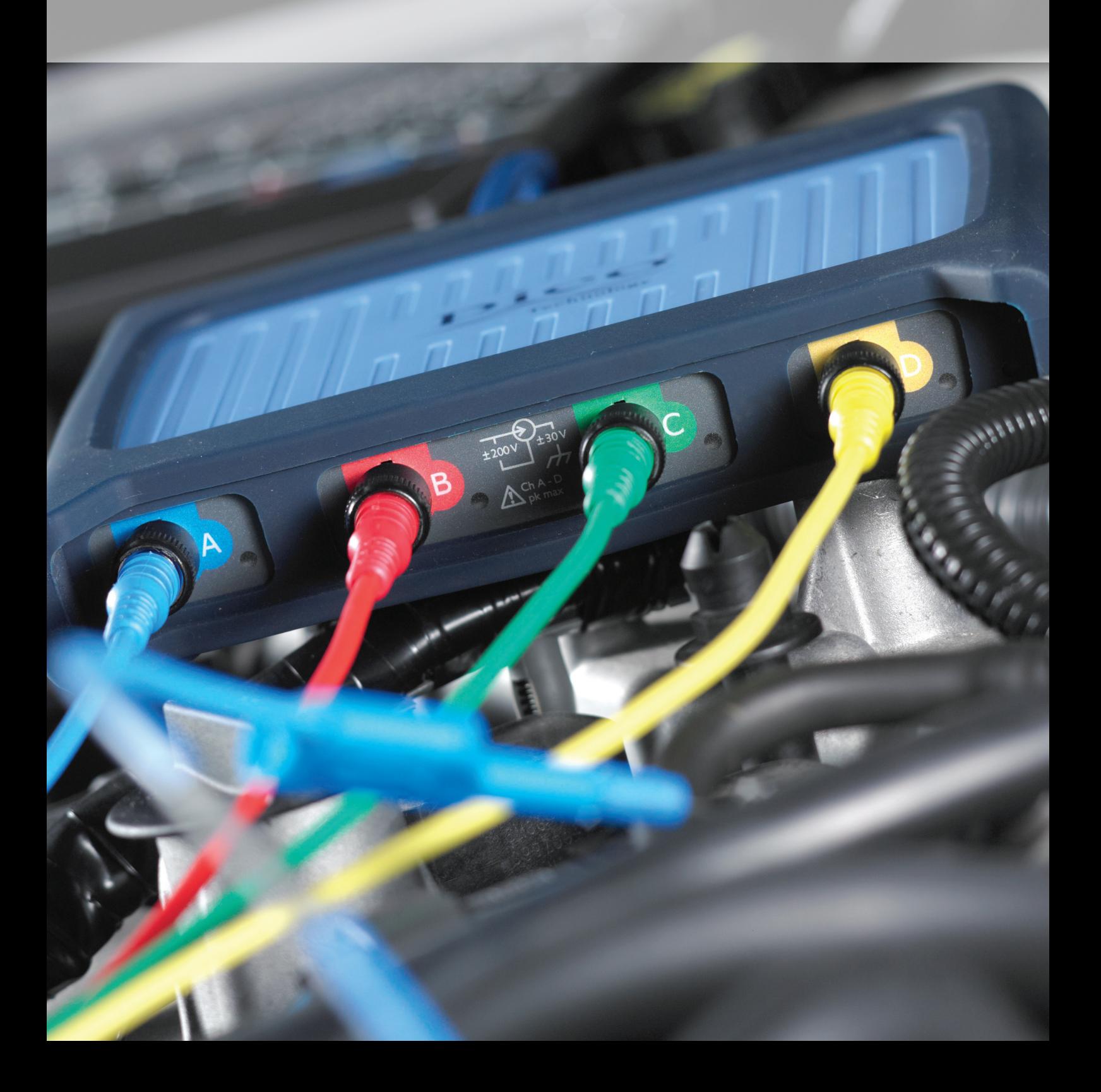

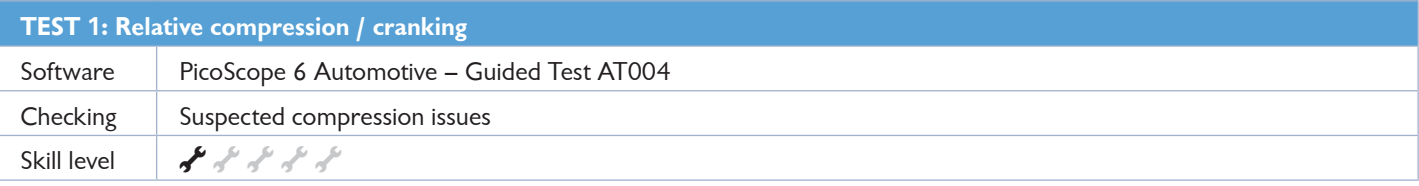

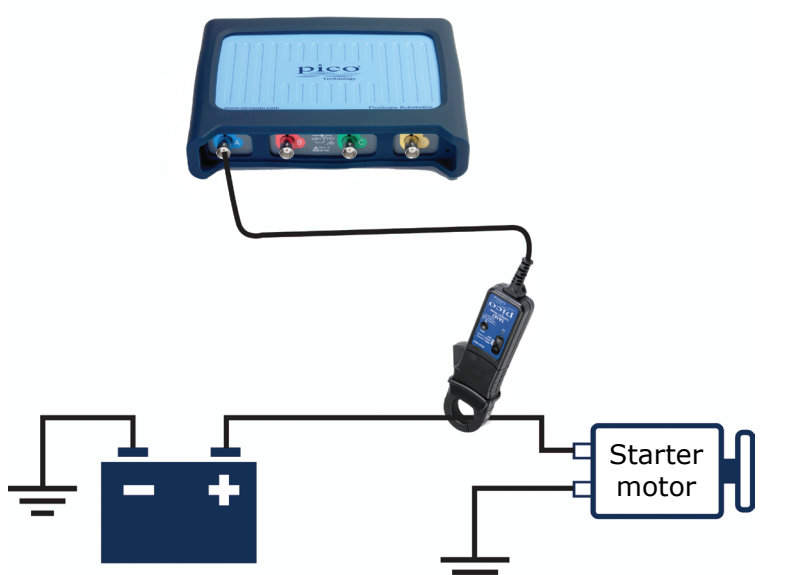

**Connect** 2000 A Current Clamp – fitted around the battery+ cable. Make sure that the orientation of the clamp is correct with respect to the current flow away from the battery.

**Run** Timebase should be set to 200 ms per division. Start PicoScope.

**Read** The waveform shows the amperage to crank the engine, usually between 80 and 200 amps. Once the engine has overcome the initial friction and inertia, the waveform should settle down to a consistent 'sawtooth' pattern – zoom and rulers can help evaluate here, although a drop in cylinder compression is often quite obvious.

If the waveform confirms a cylinder is losing compression, further testing with a low amp current clamp, connected to an injector or ignition coil, will help to identify the offending cylinder.

Using our WPS500X pressure transducer will highlight any mechanical issues requiring further attention.

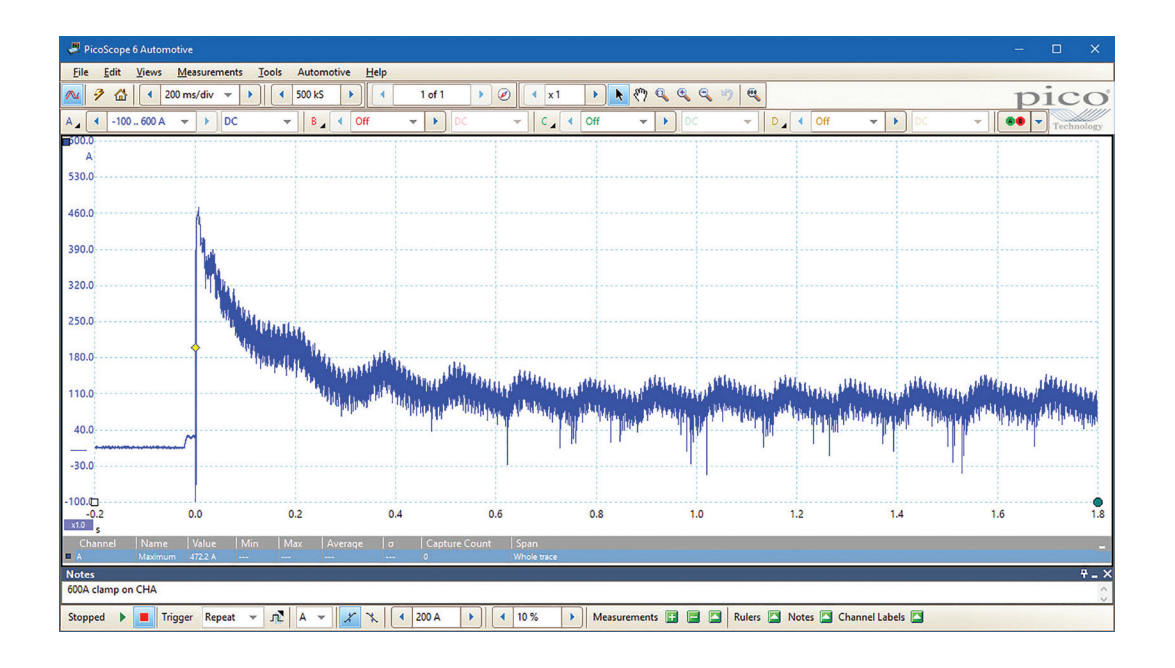

**Each peak of the sawtooth pattern should be equal and level (once settled).**

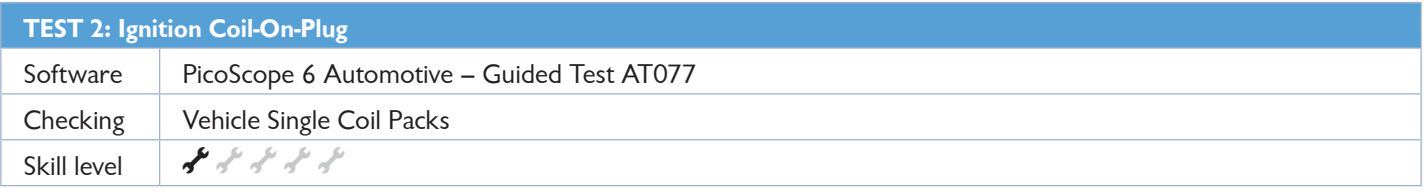

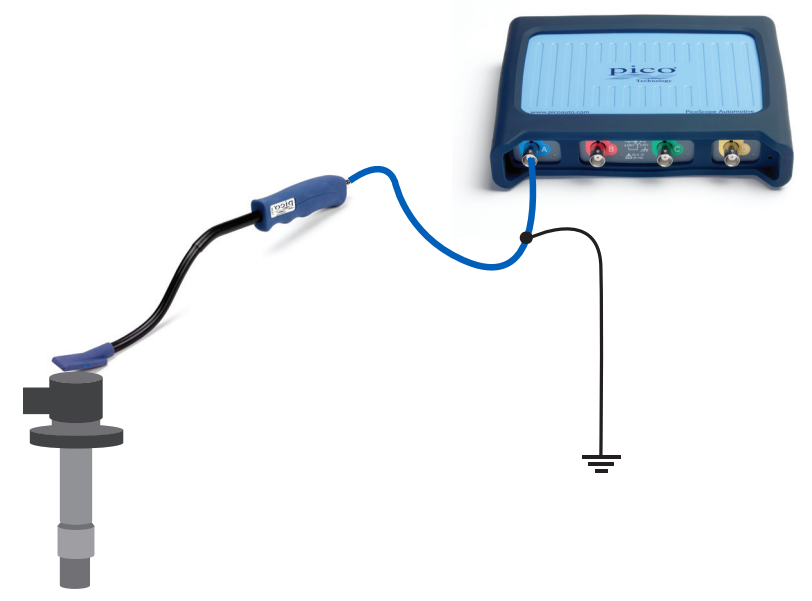

**Connect** Locate the top of your coil packs. Connect the Coil-On-Plug and Signal Probe to the PicoScope and earth to the vehicle.

**Run** The engine must be idling for this test. Start PicoScope and place the end of the COP probe on the top of the coil pack to capture the signal. You should see a clear signal.

**Read** The waveform will look something like the example below. Now you can see every detail. **In our example,** you can clearly see the 'burn time' from the spark plug. It also shows the coil oscillation period.

Remember how easy it is to use rulers to measure the different parts of the waveform, and our reference waveforms, to compare with different coil packs.

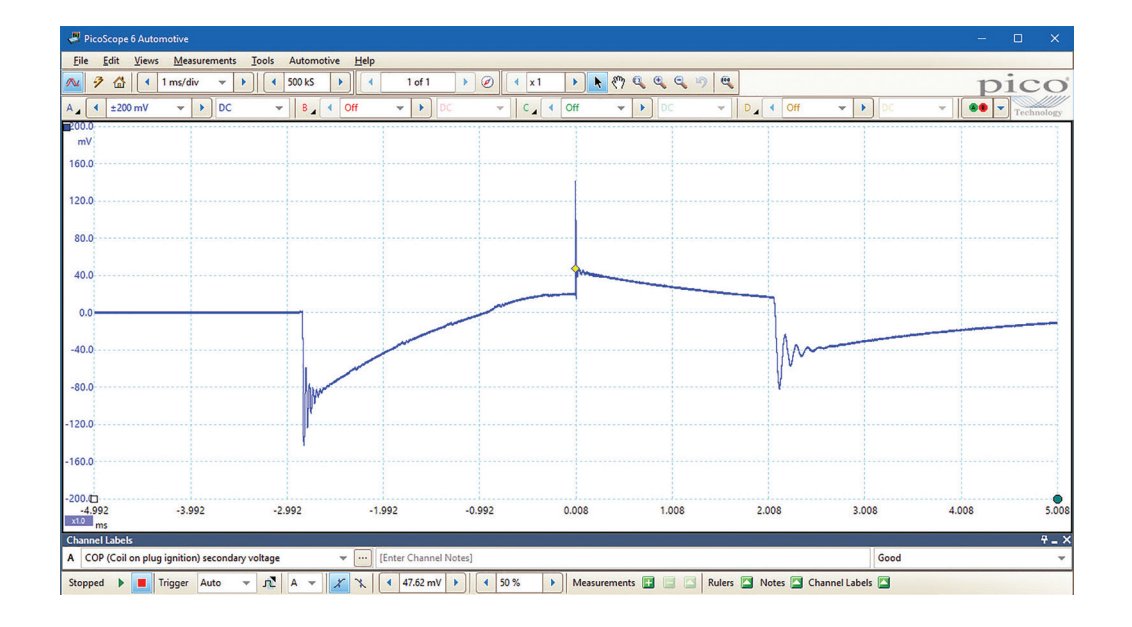

**Move the probe around to pick up the best signal.**

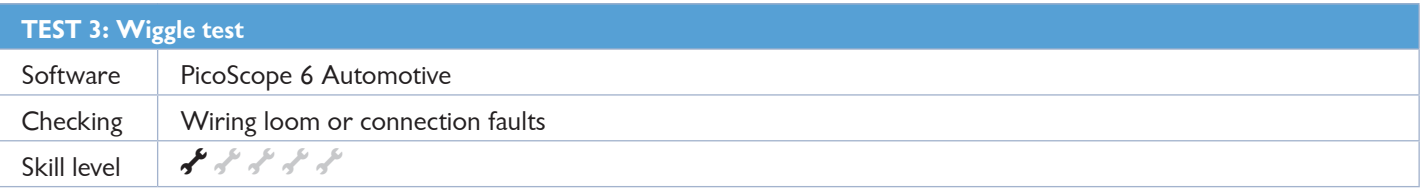

PicoScope captures data so fast it is easy to identify wiring or connection issues quickly. Simply wiggling a wire (arguably an easy test that can often be overlooked) can reveal a wiring fault.

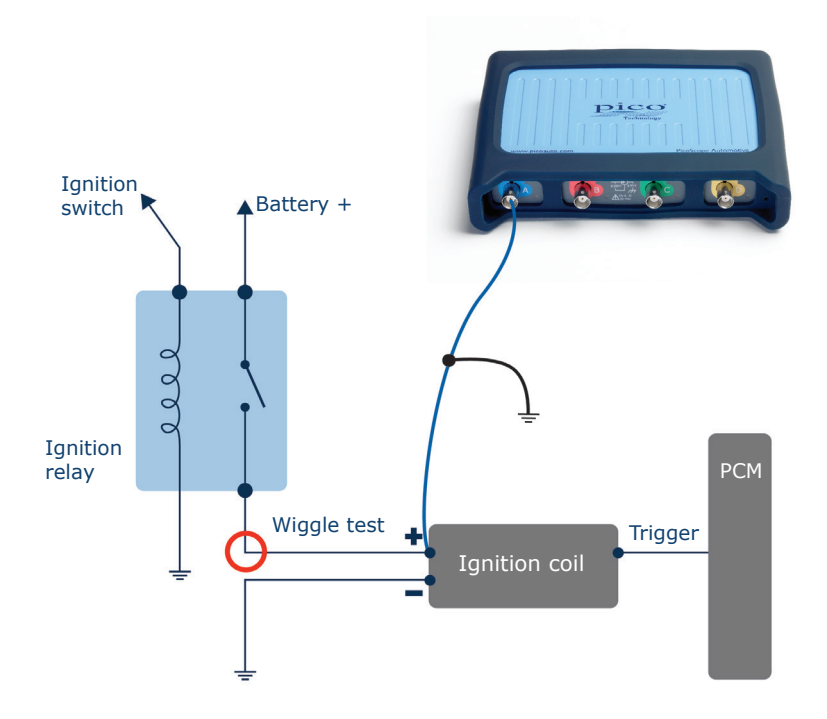

**Connect** This test is used when you suspect or have spotted an intermittent fault with a signal (so a connection is already made).

**Run** Start PicoScope when you are ready to capture the signal and gently wiggle the wiring loom attached to the component.

We recommend reducing the capture rate to make it easier to spot problems within a single screen capture. Masks and alarms can be used to automate detection when signals go outside normal limits.

**Read** Stop PicoScope and scroll back through the data with the buffer controls. Often wiring or connection faults will create an inconsistent pattern as illustrated in the example. When we scrolled back through our captured data, it was easy to spot the signal faults from the ignition coil. In this example, it turned out that a fault in the wiring loom was causing an ignition misfire.

Remember to retest after the repair, to make sure that you have a reliable fix.

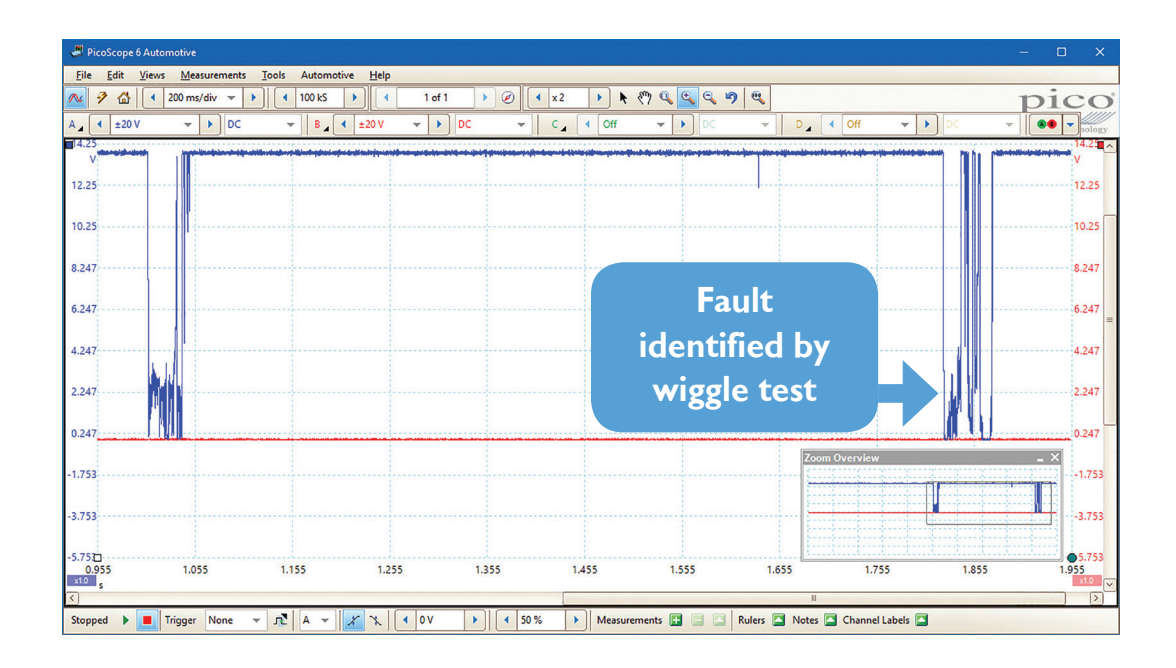

**Use a slow timebase across the screen while you do a wiggle test.**

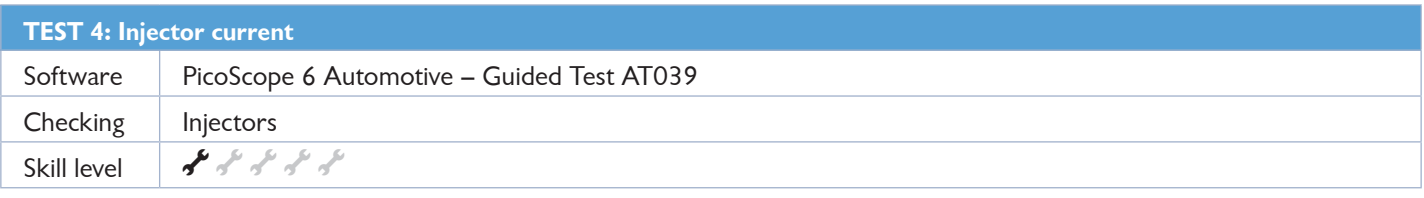

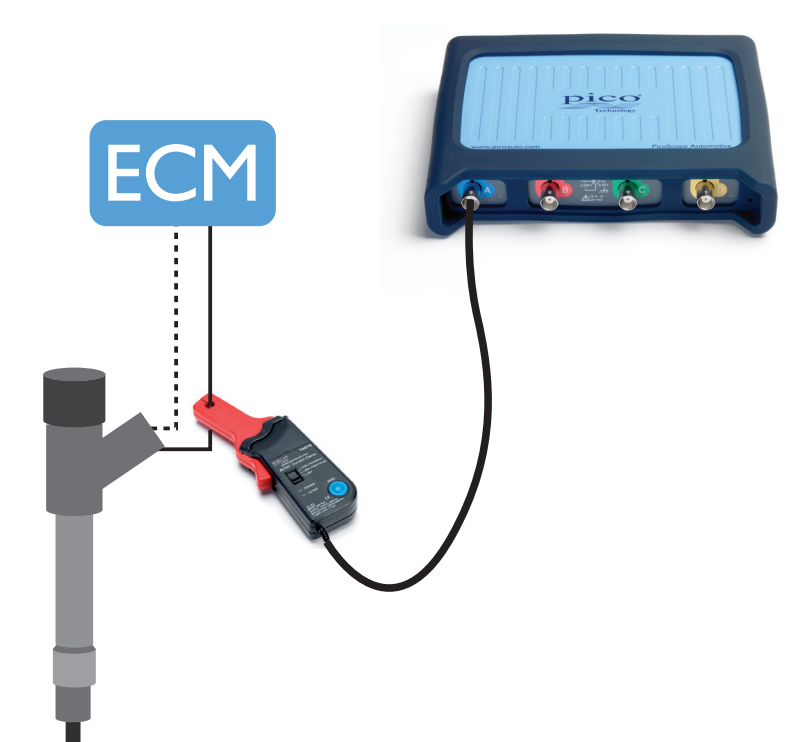

**Connect** a 20 A / 60 A current clamp to Channel A on your PicoScope and place the clamp around the fuel injector supply wire. Note the orientation on the clamp. It may be necessary to pull back some of the loom's outer shielding to fit the current clamp.

**Run** The engine must be running to perform this test. Click the **Go** button or press the space bar to capture the waveform.

**Read** Under certain engine conditions you may find that each injection event is visible and includes: pilot, pre-, main and post injection. This can confirm the fuelling strategy under all test conditions. You can create a reference waveform to quickly compare multiple injectors on the screen.

### **Applies to LPG, diesel, and petrol vehicles.**

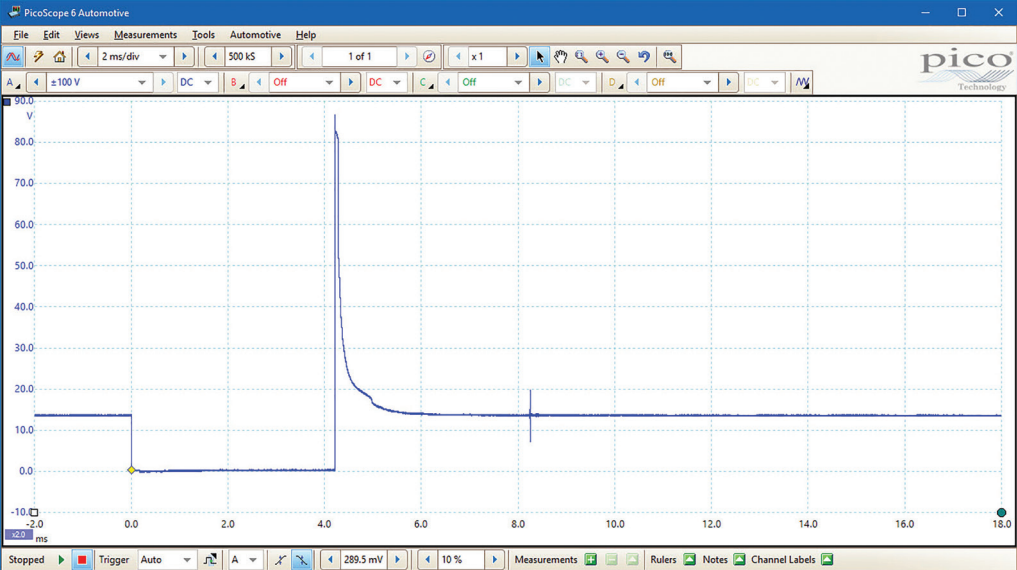

**Note: This is a multi point voltage waveform from a petrol injector.**

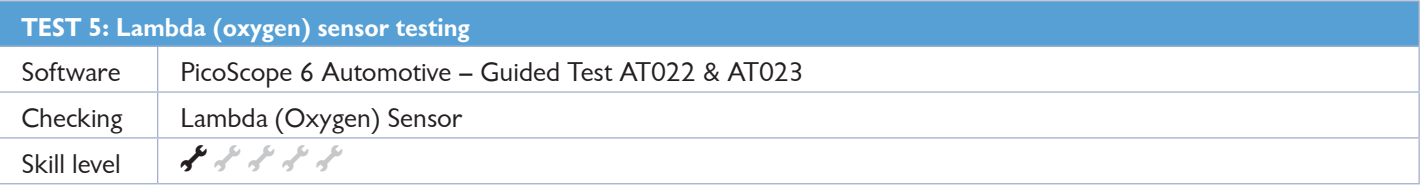

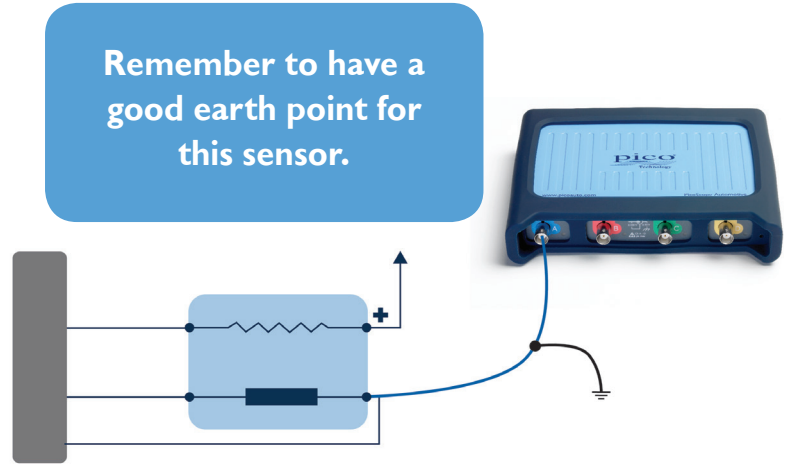

**Connect** Locate the sensor with the help of your vehicle's technical data. We recommend you use either back-pinning probes or breakout leads to make the connection.

Use the technical data to identify the output signal wire from the lambda sensor harness connector.

**Run** Note: The engine is required to be at the normal operating temperature in order to produce a valid signal. Start PicoScope when you are ready to capture the signal.

**Read** Depending on the type of lambda sensor, the signal will be seen to cycle high and low in a consistent manner with curved edges. These sensors generally switch high and low once per second. We have included Guided Tests for measuring different types of lambda sensors, so please read these for further information.

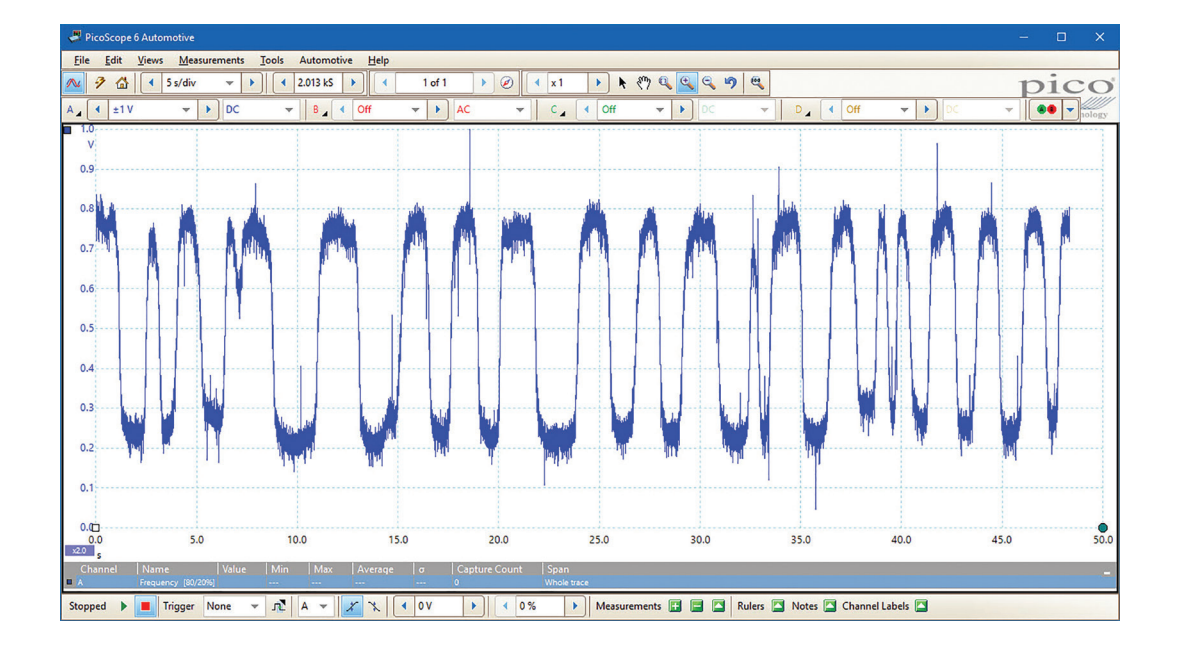

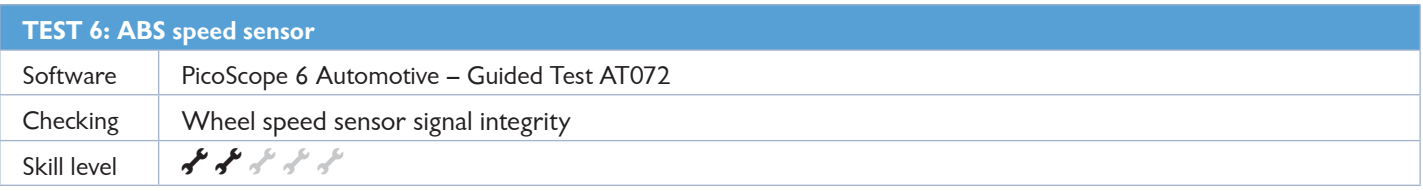

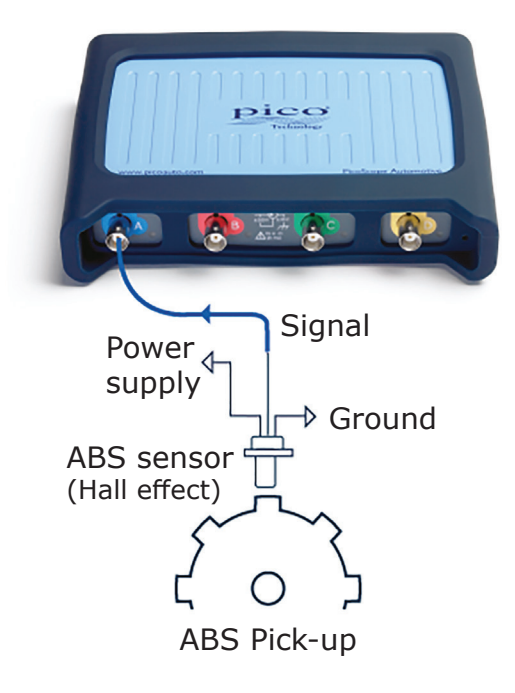

**Connect** Locate the wheel speed sensor signal wire. Use the vehicle's technical data. Where possible, we recommend you measure the wheel speed signal at the ABS control unit using back-pinning probes. Connect the coloured test lead to the wheel speed signal wire and the black test lead to vehicle ground. In cases where the ABS control unit is not accessible, the breakout leads will allow for connection directly to the ABS sensor or sensor "fly lead"

**Run** Start PicoScope and rotate the relevant road wheel in order to obtain a speed signal. (There will be no speed signal when the road wheel is stationary.)

**Read** As the wheel rotates, a stable and consistent waveform will be displayed by PicoScope. The frequency of the captured waveform will change in relation to the speed of wheel rotation (the frequency will increase as wheel speed increases and vice versa). Inspect the waveform for uniformity across one complete revolution of the road wheel. The wheel speed signal should remain stable and uniform throughout each revolution of the wheel at a fixed speed. PicoScope will reveal anomalies such as poor signal formation, reduced amplitude and sequential changes to each pulse that could reveal ABS pick-up damage.

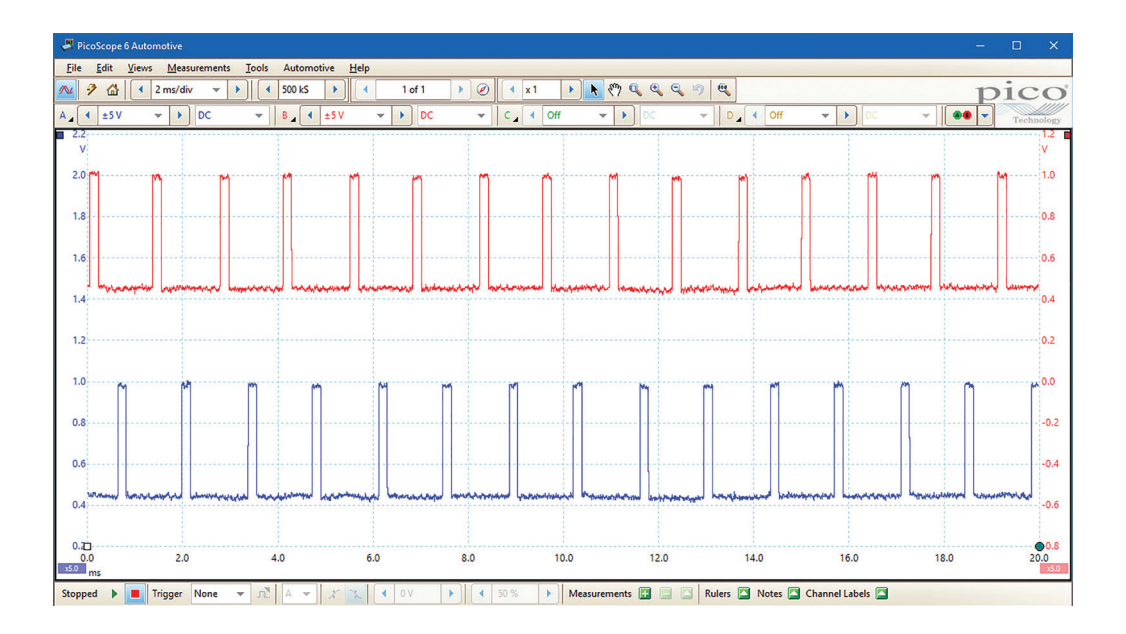

**The waveform from a digital ABS speed sensor displays a square wave.**

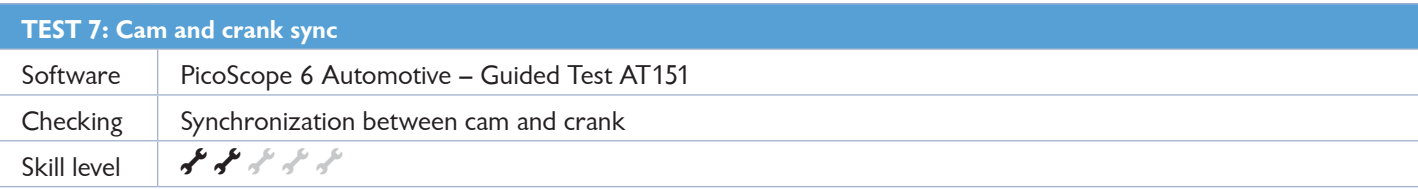

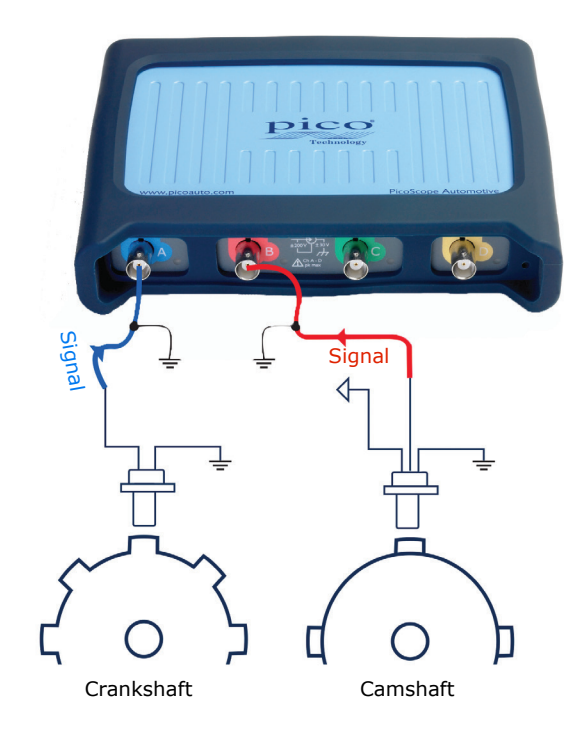

**Connect** Locate sensors using your vehicle's technical data. We recommend you use either back-pinning probes or breakout leads to make the connection. Use technical data to identify the signal wires.

**Run** The engine must be idling to complete this test. Start PicoScope when you are ready to capture the signal.

**Read** There should be a consistent pattern that develops as you capture data throughout 720° of crankshaft rotation. With cam and crank signals, this consistent pattern can provide invaluable data for waveform comparisons.

Remember to extend the timebase to allow you to see multiple revolutions together. If each 360° camshaft revolution is consistent, it is likely that the synchronization between the camshaft and the crankshaft is correct, and that both sensors are working correctly.

Inconsistencies will highlight probable valve timing issues, sensor faults or short circuits within the associated wiring looms.

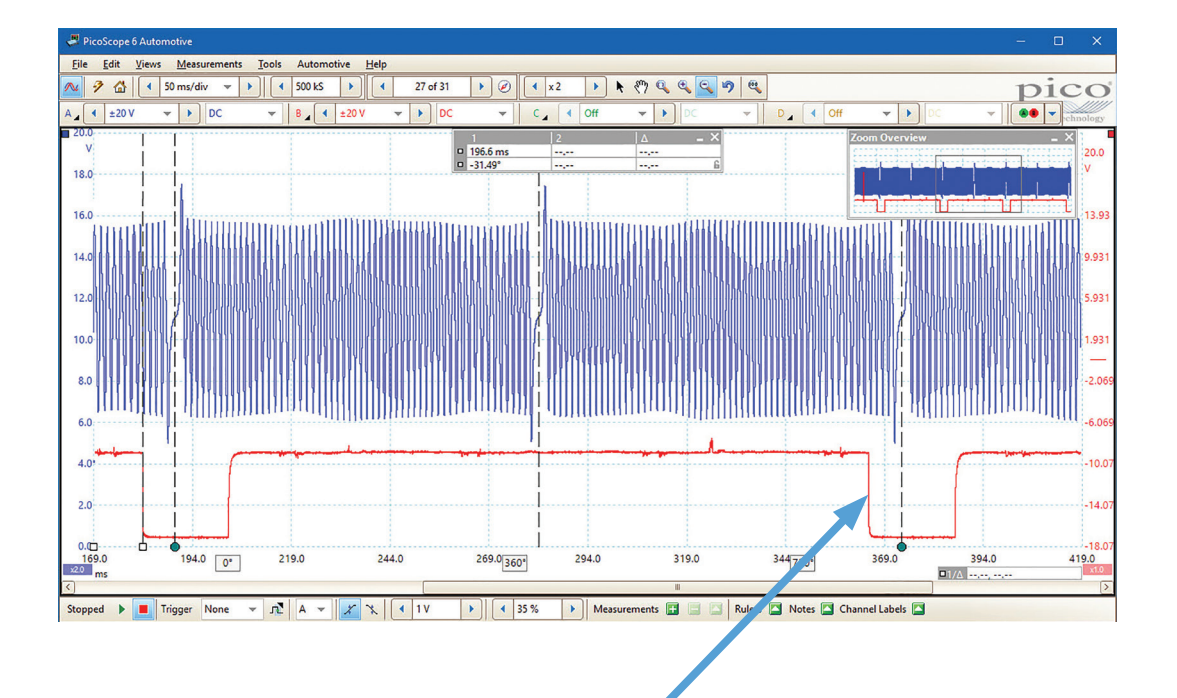

**Use the rotation rulers to check the relationship between the crankshaft and camshaft sensors.**

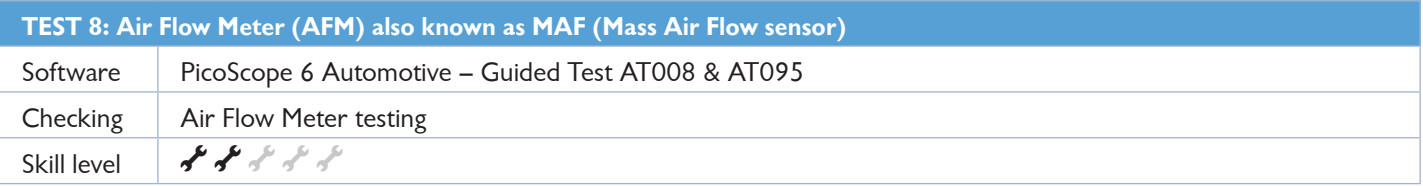

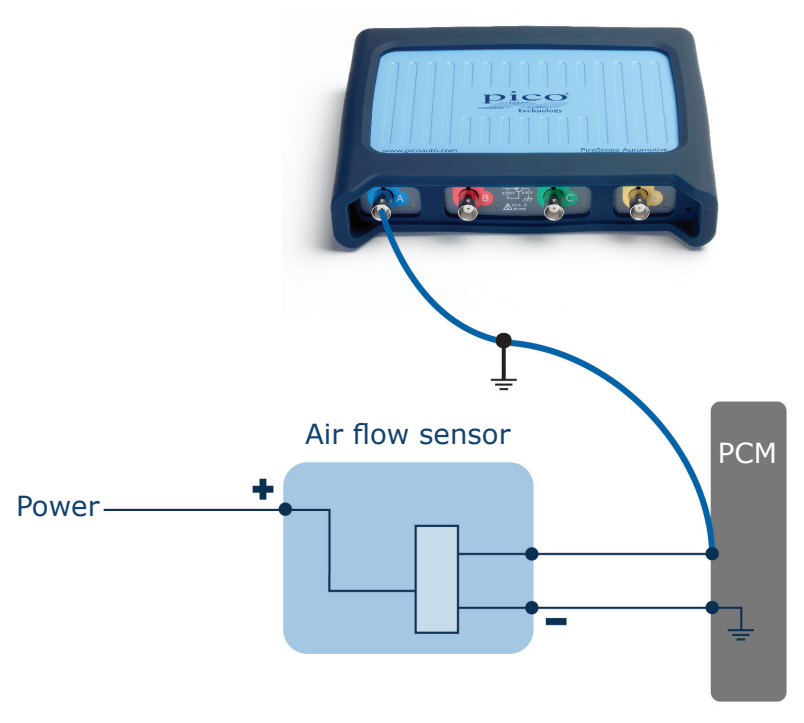

**Connect** Locate sensors with the help of your vehicle's technical data. We recommend you use either back-pinning probes or breakout leads to make the connection. Use the technical data to identify the signal wire. You can choose to check multiple terminals to obtain a signal.

**Run** Start PicoScope, and snap the throttle quickly from idle to full throttle to capture the waveform. We suggest a timebase of 1 s/div to capture 10 seconds of data in one frame.

**Read** The voltage output from the air flow sensor should be proportional to air flow. The waveform should show approximately 0.5 volt when the engine is at idle, but this voltage will rise as the engine is accelerated, to around 4.0 to 4.5 volts. This voltage will, however, depend on how hard the engine is accelerated, and a lower voltage is not necessarily a fault within the air flow sensor.

On deceleration the voltage will initially fall as the throttle is closed, reducing the air flow as the engine returns to idle speed. Further details are covered in our Guided Tests.

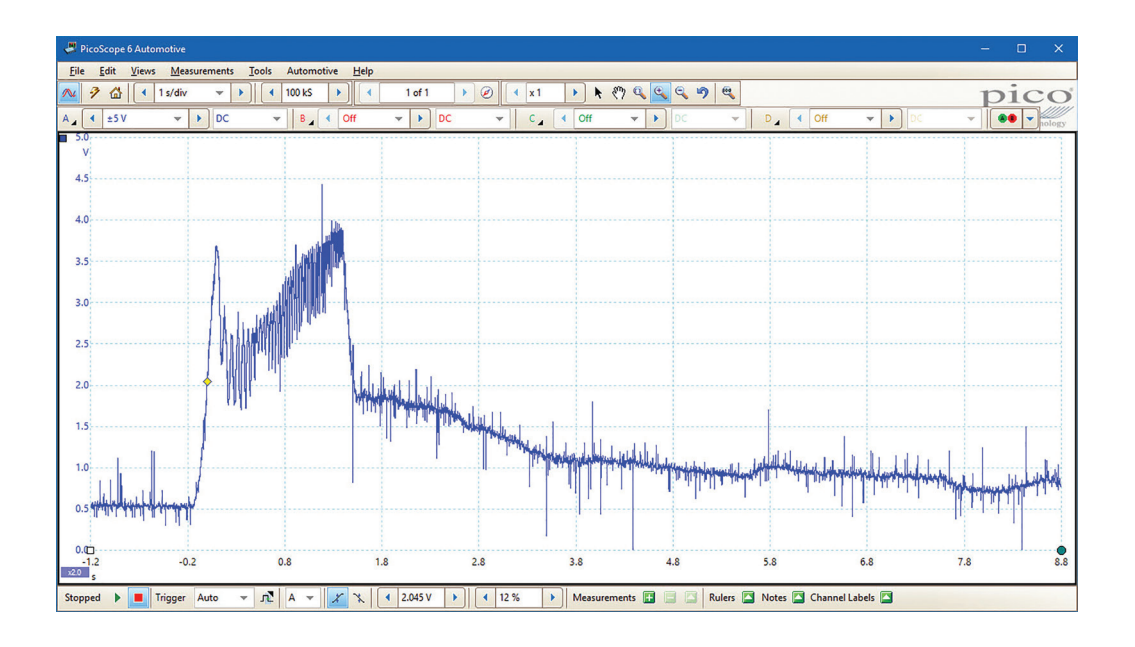

**The example waveform is from a gasoline airflow sensor. A diesel sensor waveform will look different.**

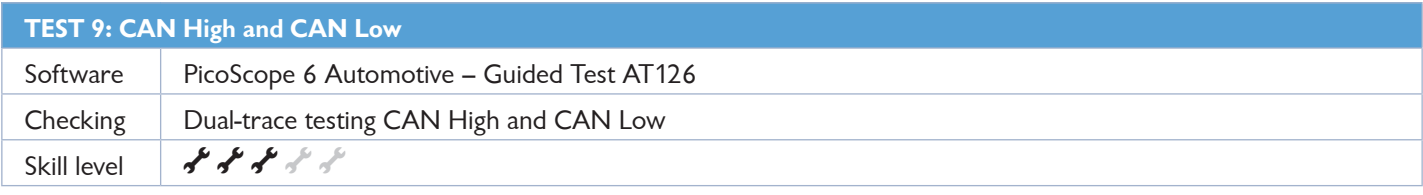

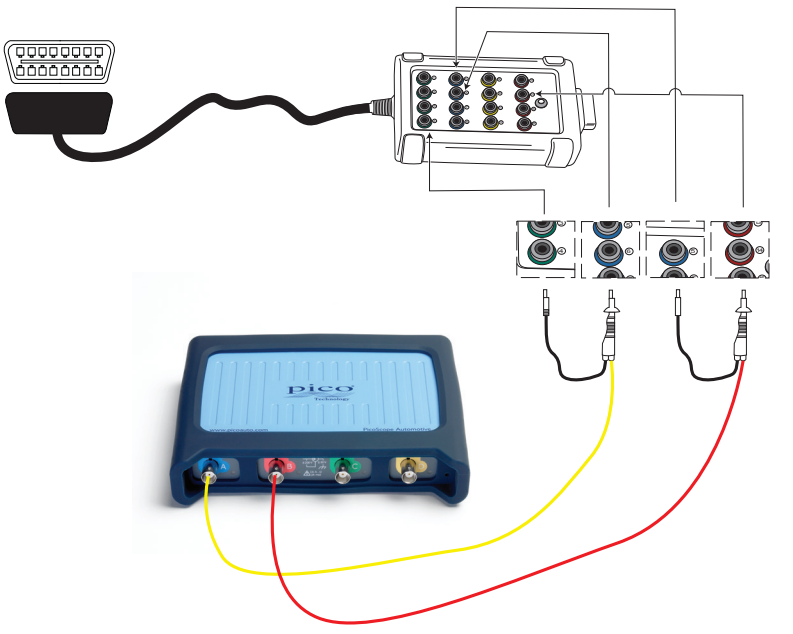

**Connect** We recommend using our CAN Test Breakout box to make a secure connection to the vehicle's communication signals. When it is connected to the vehicle's diagnostic socket, the LEDs on the breakout box will light up to indicate that there is activity on the bus.

Connect the yellow lead to Channel A of the scope and to pin 6, then the black pin to pin 4 (Chassis GND). Connect the red lead to Channel B of the scope and to pin 14.

Note: Some vehicles can have multiple CAN connections on the 16-pin connector, and some vehicles may use pin 5 (Signal GND) instead of pin 4.

**Run** Start PicoScope and turn on the vehicle ignition. You should now see a waveform.

**Read** The waveform should reveal to you that data is being exchanged continuously along the CAN bus. It is also possible, of course, to check that the peak voltages are correct.

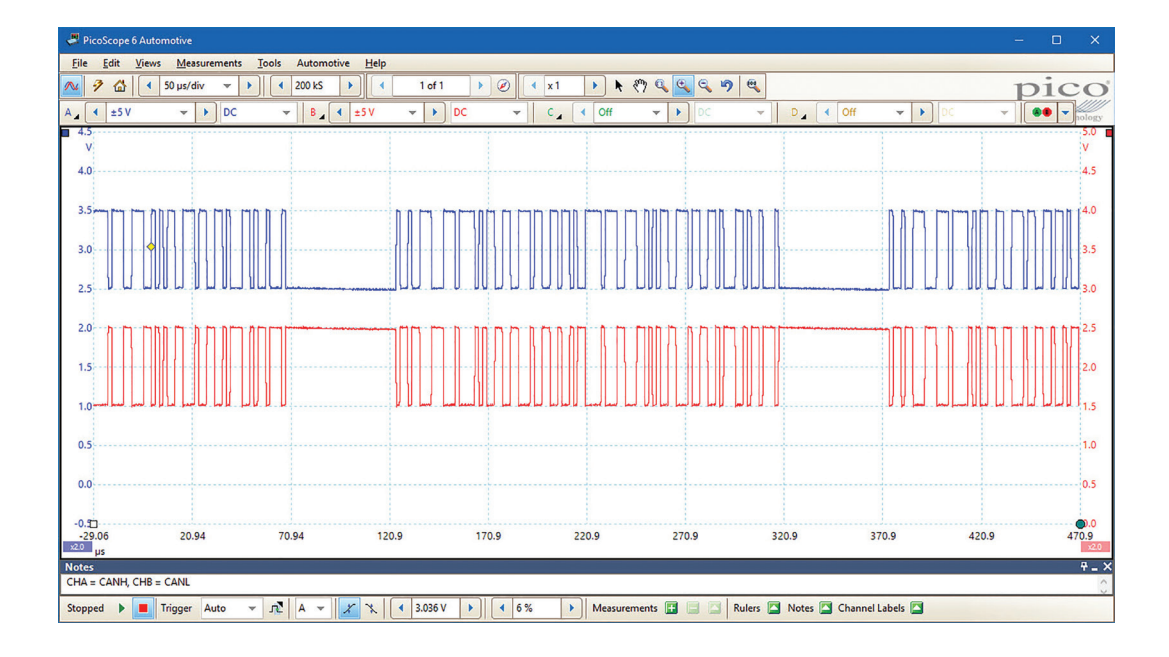

**The signals should be mirror images of each other, and there should always be two signals present.** 

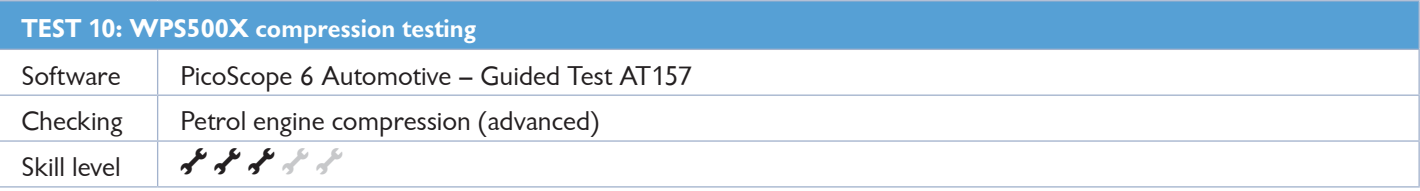

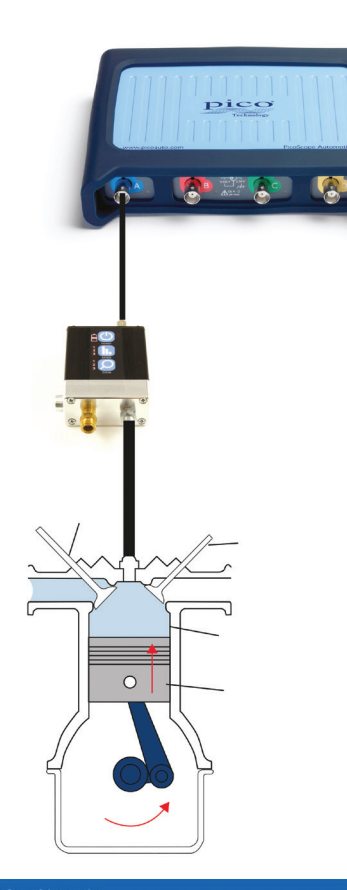

**Connect** the WPS500X Pressure Transducer to PicoScope with the BNC to BNC test leads provided. Attach the transducer, as you would any compression gauge, by removing a spark plug and properly disabling the fuel system (if possible) and ignition for that cylinder.

**Run** Start PicoScope and the engine. You may need to adjust the timebase and voltage scales to achieve the best signal display.

**Read** Once you have captured your waveform you will be able to see everything that is taking place in every 720° cycle of the engine. To help you understand what you are seeing, use the rotation rulers (found in the bottom right-hand section of your PicoScope screen). You can adjust these markers to show 4 partitions, dividing the waveform into 180° sections and revealing the 4-stroke cycle. Now, with every stroke of the engine you can see exactly how the cylinder under test is operating:

TDC > Ex Valve Opening > Exhaust Valve Closing > Inlet Valve Opening > Inlet Valve Closing > BDC.

Switching the pressure transducer from one cylinder to the next is an easy way to have a direct and valuable comparison.

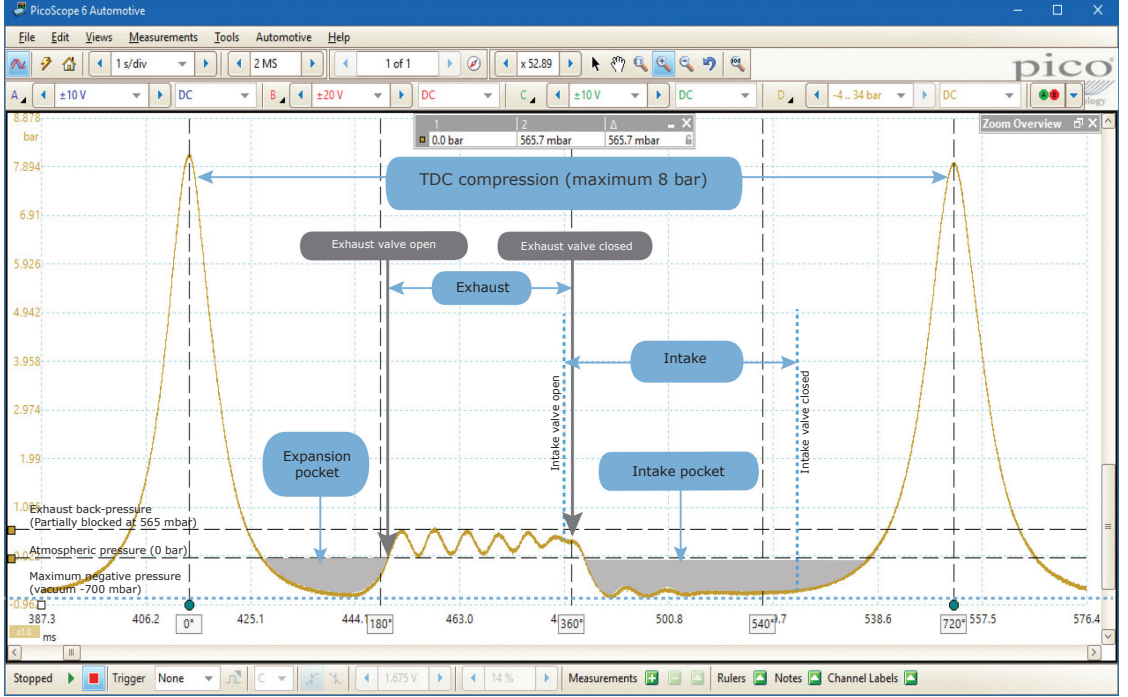

**The Expansion pocket should have the same depth as the Intake pocket. Anomalies in this aspect indicate errors with valve timing or valve seat.**

Our WPS500X pressure transducer is the essential add-on to your PicoScope kit, allowing you to accurately view vacuum and pressure levels up to 500 psi (34.5 bar). The ability to display pressure, alongside electrical component signals in real time, gives you an unparalleled view into engine and vehicle diagnostics.

Below is just one example of our WPS500X in use. With three different pressure ranges the WPS500X is optimized for measuring a vast array of vehicle pressures ranging from cylinder compression to positive and negative fuel line pressures and exhaust gas pulsations at the tailpipe (in relation to combustion).

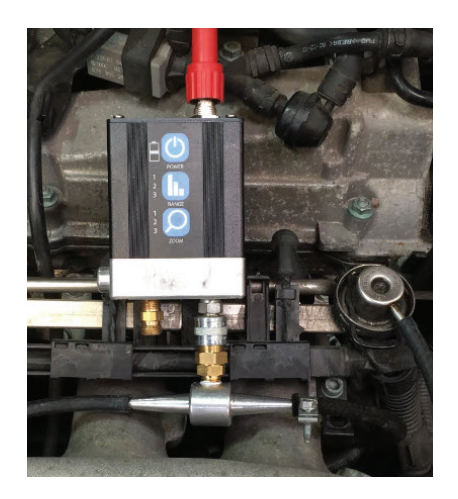

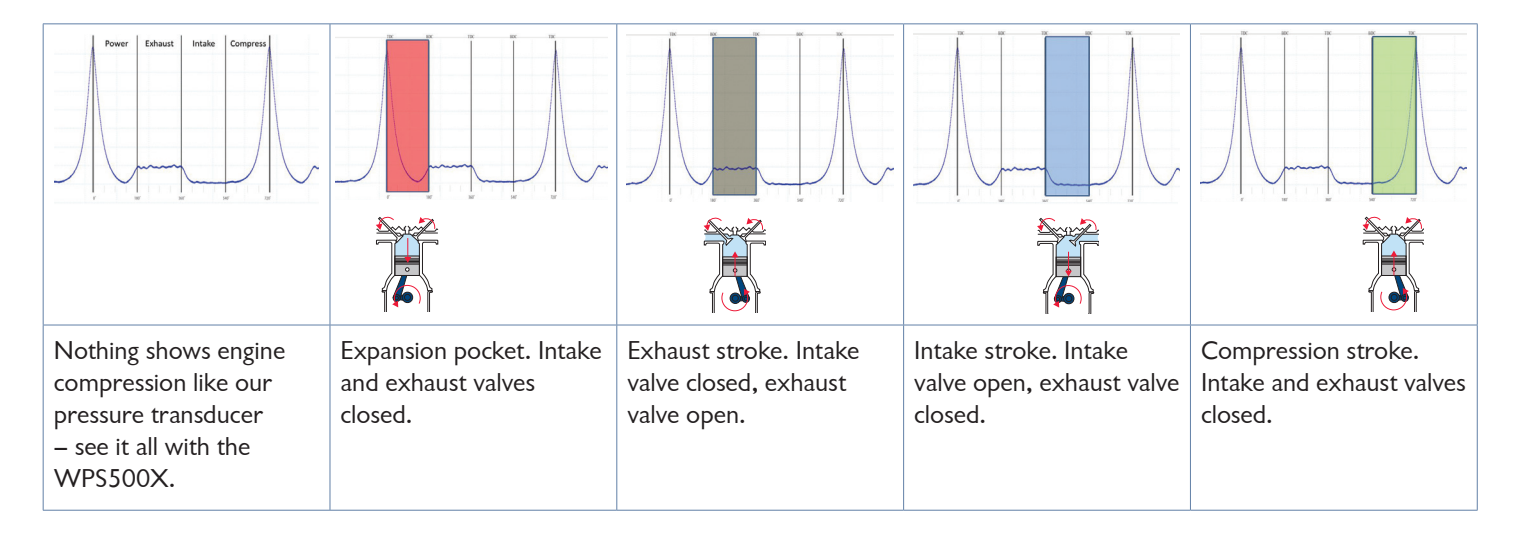

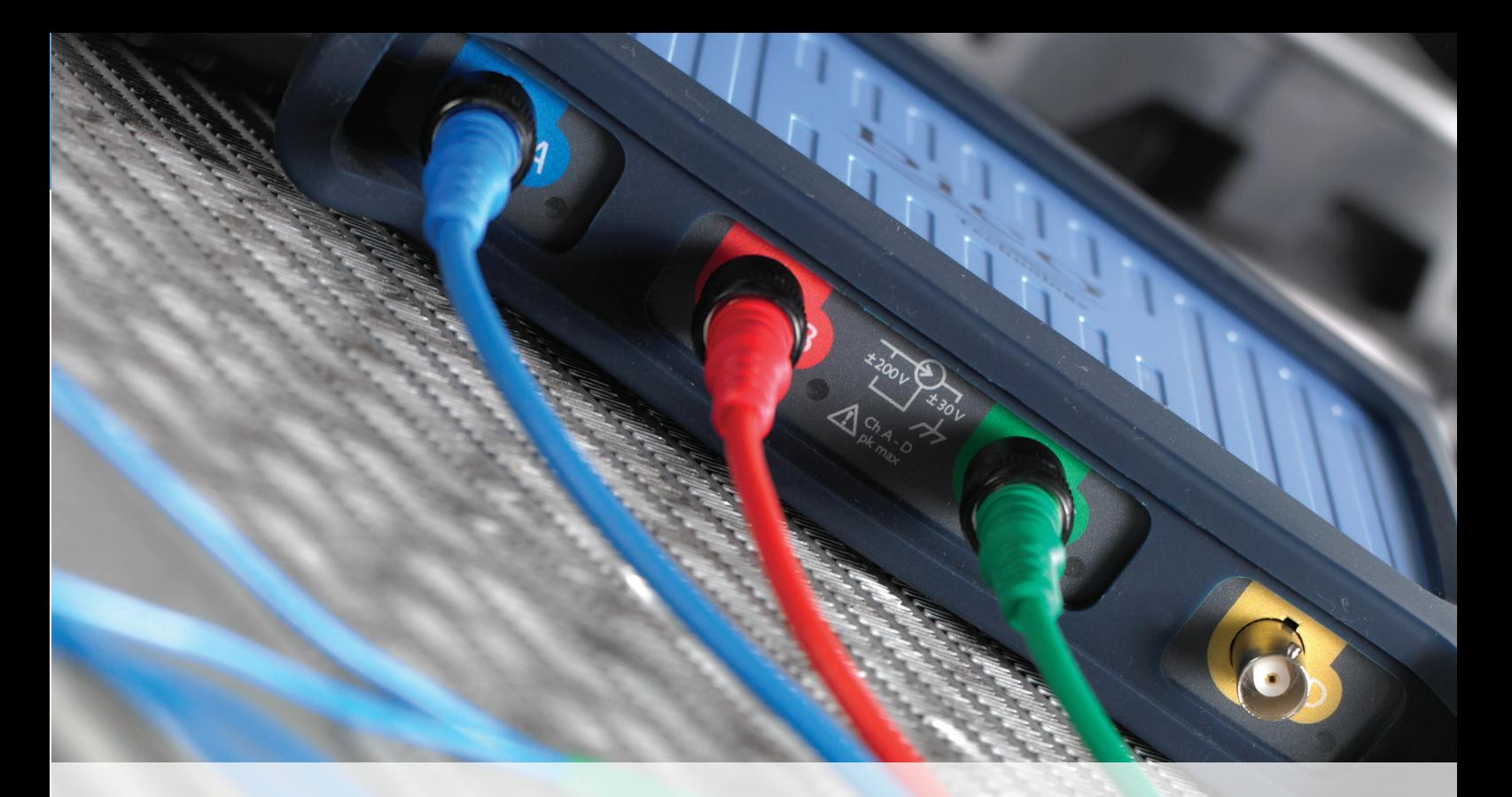

## **PicoDiagnostics**

When you download the PicoScope software you also get a free companion program, PicoDiagnostics. PicoDiagnostics is the fault-finding software for your PicoScope oscilloscope.

The PicoDiagnostics program includes a range of built-in tests that are quick and easy to operate. These built-in tests cover testing of batteries, alternators, starter motors, compression and cylinder balance. The ability to print professional reports also allows you to show your customer that you have performed a rapid health check.

Our software really does turn your PC into an automotive diagnostics tool.

PicoDiagnostics supports the PicoScope 3000 Automotive and 4000 Automotive diagnostic scopes.

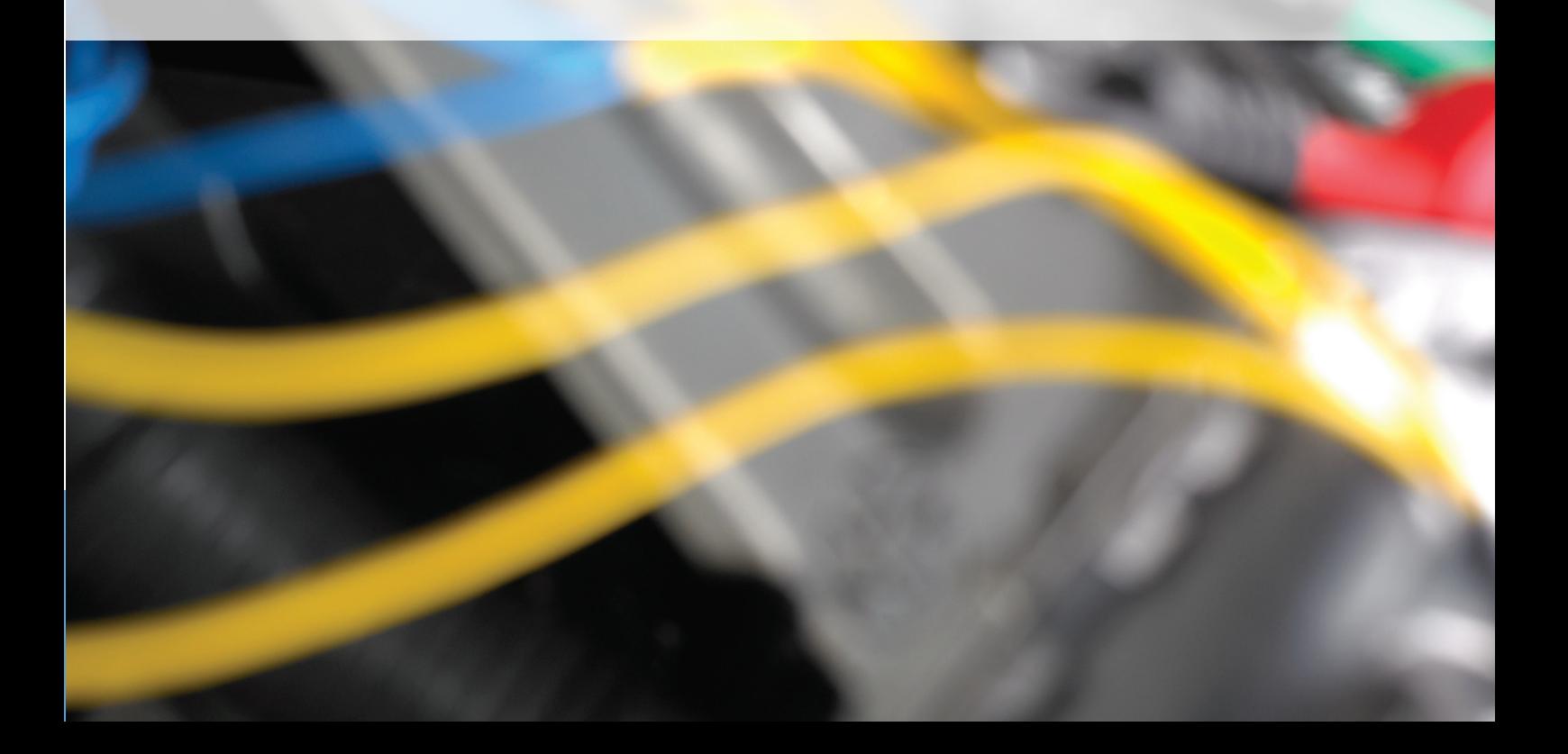

## Battery test

This feature tests the starting and charging system on the vehicle and is used by both vehicle manufacturers and independent workshops.

At Pico Technology we know that charging and starting systems are at the very heart of modern vehicles' electronics. We understand how important they are in making sure that all components function at their very best.

With this in mind, we developed this vehicle health check, as a primary test for every vehicle that enters the workshop. By doing this test you can certify that the vehicles function perfectly, giving your customers peace of mind and generating valuable business. For every Battery Test done you get a report that can be fully customized with your workshop details and logo. You can print this and give it to your customer, both before and after work is undertaken.

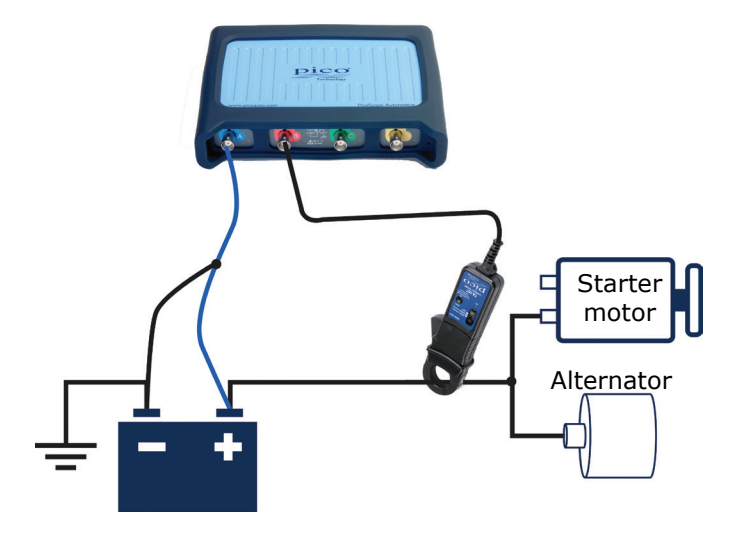

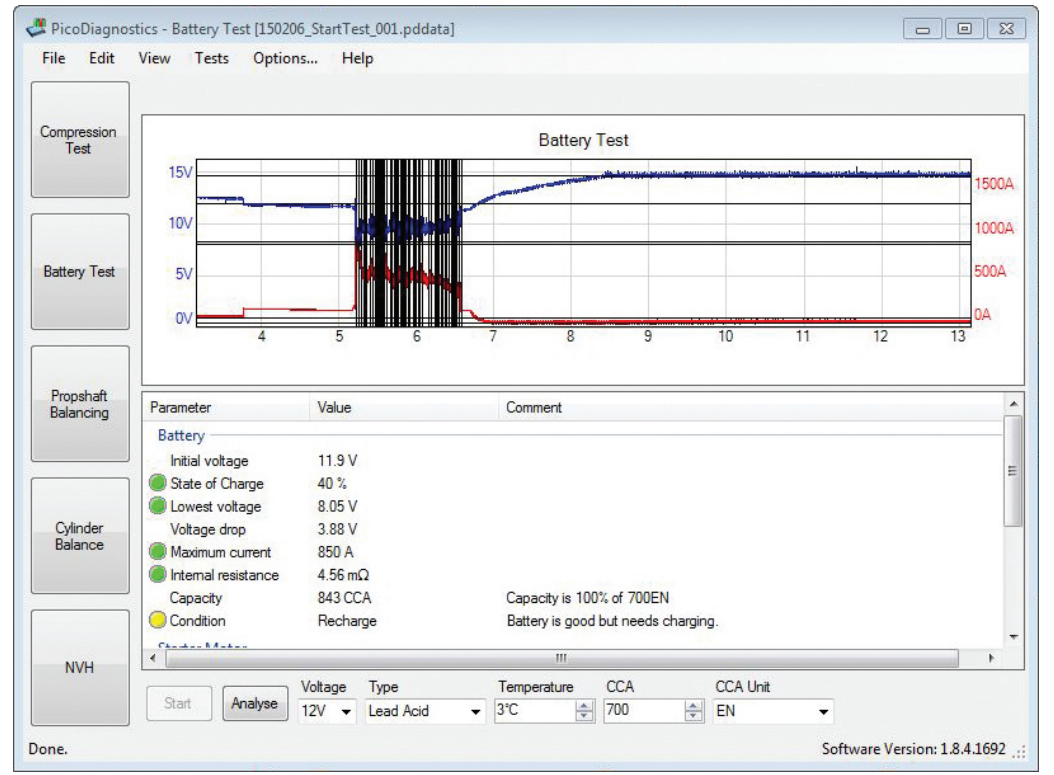

## Compression Test

The compression test is meant to be the first check. If the compression looks good you can quickly move on and investigate other components which might be the cause of the fault. If the test detects a low cylinder, you should perform a manual compression test to verify the results and to detect which cylinder is low.

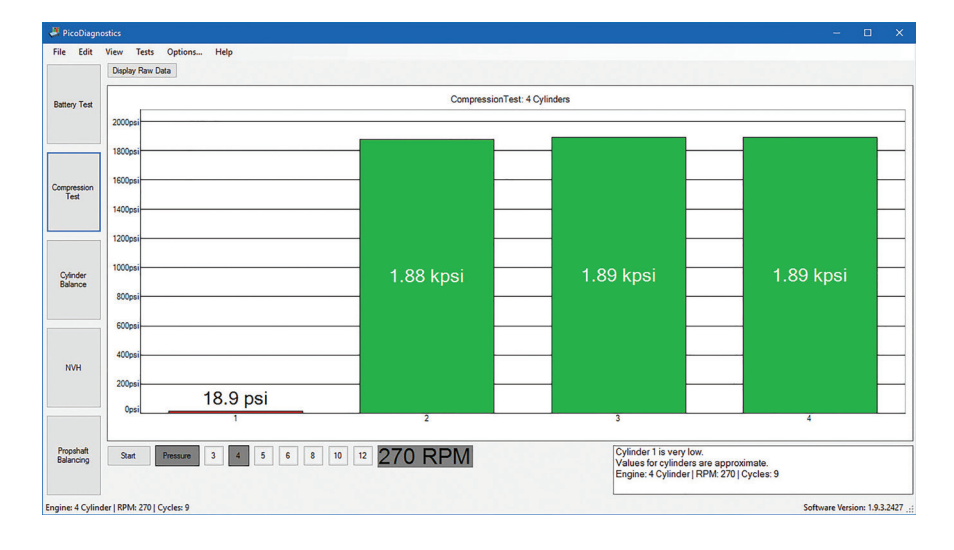

Note: Two different types of compression test are supported by PicoDiagnostics: relative compression and absolute compression. You must, however, use a WPS500X to be able to perform an absolute compression test.

#### Cylinder Balance

The cylinder balance test measures how much each cylinder contributes to the engine's total power output. A number of issues can cause a cylinder to contribute less than the other cylinders, including, but not limited to:

- •low compression
- faulty injector
- faulty spark plug

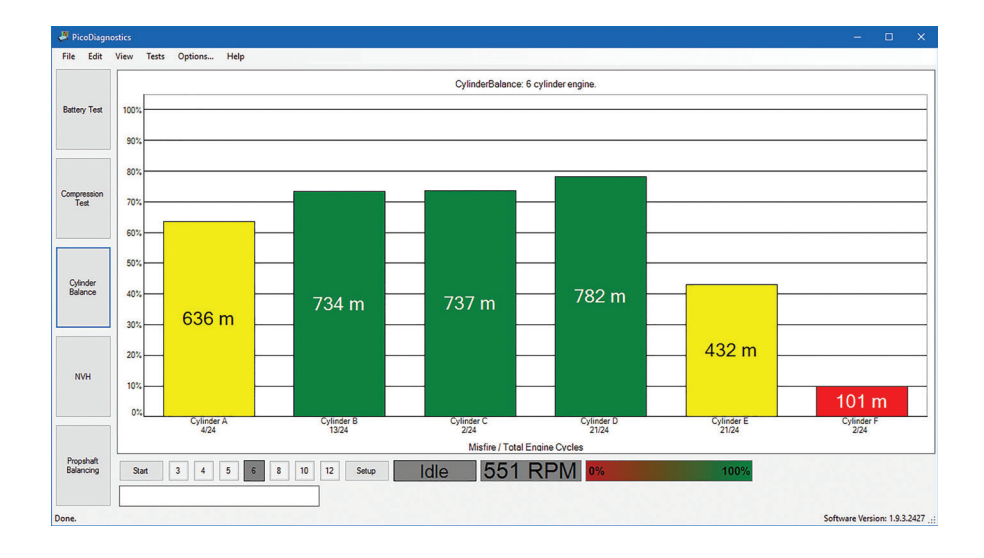

## Propshaft Balancing

The propshaft needs to be balanced after the removal of one or more component of the transmission system. The propshaft balancing program can help you with your on vehicle balancing. You can fit balancing weights on the differential coupling flange, use off-the-shelf hose clamps on the propshaft or attach a single balancing weight to the propshaft.

The program displays step-by-step instructions in the form of a Wizard for both formats of this test. We recommend that you follow your chosen procedure carefully. Don't forget, you can also save or print a report of this work to give to your customer or to keep for your records.

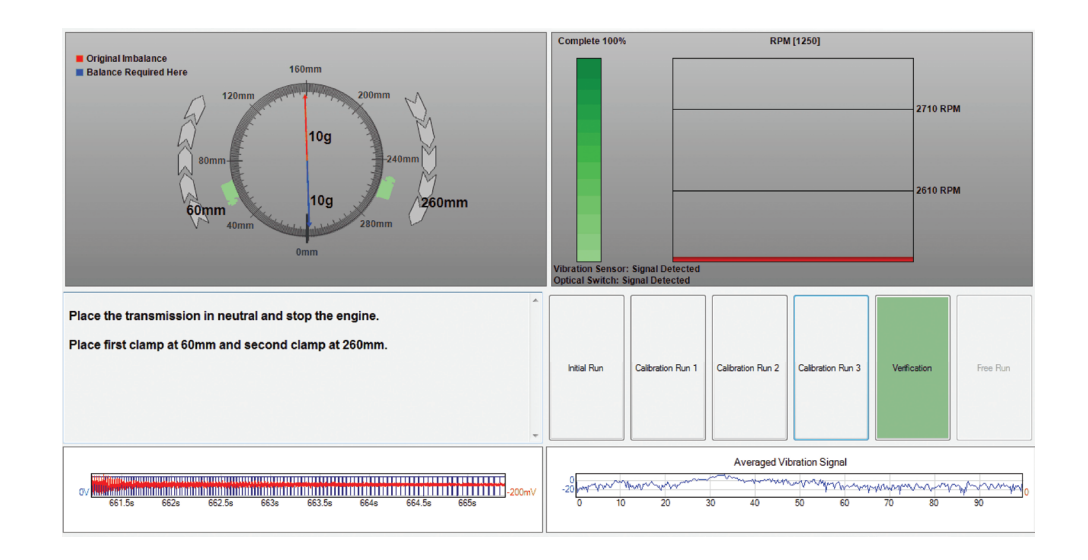

The Propshaft balancing program can be used to rectify a propshaft imbalance that may be detected during NVH testing (see next page).

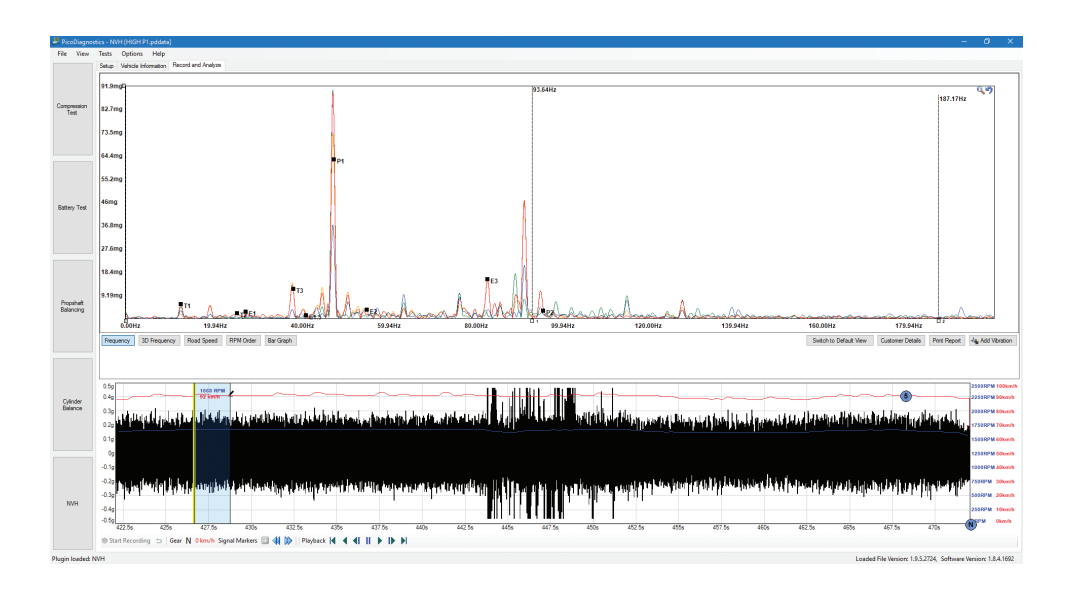

#### Noise, vibration, harshness and balancing

The PicoDiagnostic NVH kit enables the identification and diagnosis of unwanted vehicle vibration and noise sources.

The kit is the cost-effective answer to the many NVH problems technicians are facing today. It provides real-time analysis in the form of either: a bar graph, a frequency chart, a 3D frequency chart, RPM order, time domain or road speed view. The ability to start the recording before a road test, and play back the recording for analysis upon return to the workshop, lets the driver focus on the driving during the road test.

Our NVH kit works with the PicoScope 4000 Series Automotive oscilloscopes, and it is available in a number of configurations to suit your needs.

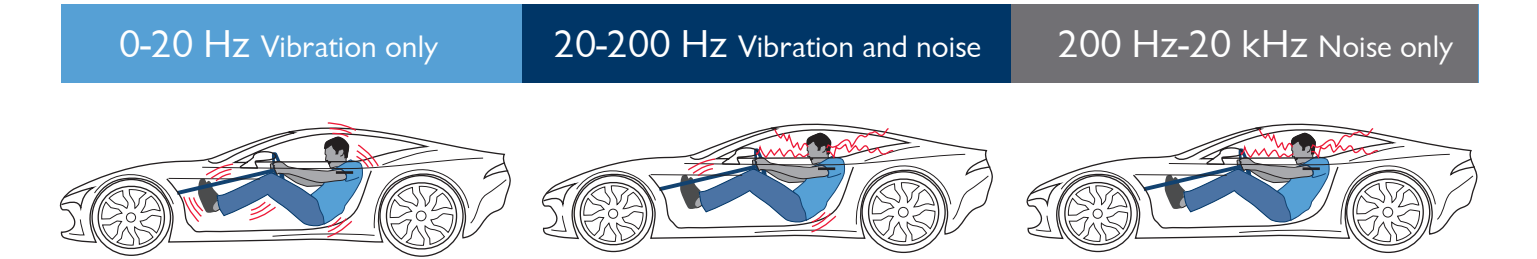

The root of all NVH problems is vibration. In some cases, these are abnormal vibrations and in other cases, they are always present (e.g. engine combustion). They should, however, never reach the driver or the passengers.

Noise is vibration transmitted through the air and is heard when it reaches a person's ear. The 'perfect hearing' range is 20 Hz to 20 kHz, and vibrations are usually felt at frequencies below 200 Hz; in the overlapping frequency range, vibrations can both be felt and heard. In order to deal with this frequency range effectively, the PicoDiagnostics NVH kits contain microphones (for sound) and accelerometers (for vibration).

Traditionally, NVH problems have been viewed as being both difficult to solve and subjective, as people have different levels of sensitivity. For technicians to tackle these issues effectively, they require the right tools and procedures to diagnose objectively and simply.

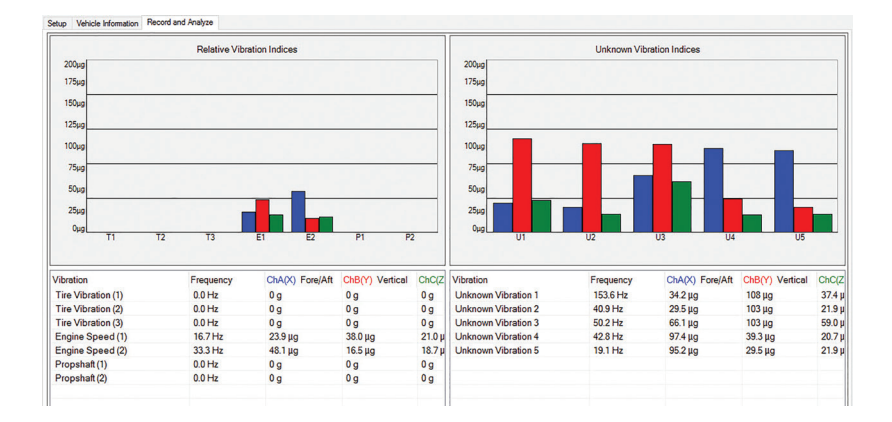

#### Typical uses

Customer complaints surrounding noise and vibration are subjective and present technicians with a challenge before diagnosis and rectification begin. You can use the NVH kit on the vehicle and road-test it with the customer to obtain all vibration and noise levels. When this valuable data has been collected, it can be analyzed and compared to previous captures or other vehicles.

A "problem" vibration is, in many cases, a characteristic. With the collected data you can present and compare with previous captures or donor vehicles, and can confidently assure your customer that everything is as it should be.

Alternately, the data comparison could highlight a problem, giving the technician the necessary information to repair the vehicle with confidence.

Below are just a few typical scenarios where the NVH kit can save you time and money:

- Cabin vibrations at speed
- Engine vibrations throughout the entire RPM range
- Clutch judder or vibration
- Transmission and bearing whine
- Auxiliary driving noise
- Brake judder
- Steering vibrations

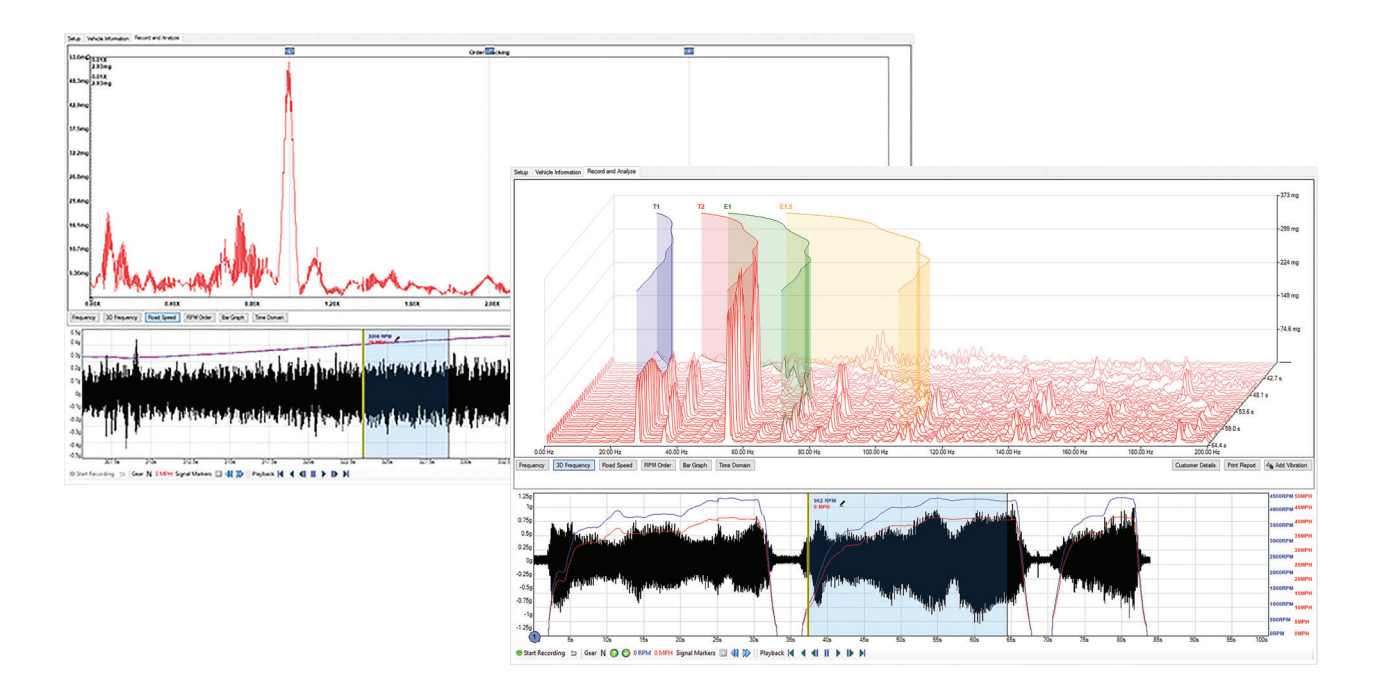

## Taking the step beyond Guided Tests

The many Guided Tests included in the PicoScope Automotive software are invaluable when you first start using your PicoScope. Inevitably there will come a point where you want to test a component or system using your own settings.

This does not have to be as difficult or daunting as you may think, as it is highly likely that the test you want to undertake already has been done by one of our team or other customers. First, search the Waveform Library for the component you wish to test. When you find the waveform, you simply open it.

When you open up a PicoScope waveform, the software automatically adjusts the timebase and voltage scale to the parameters set when the test was undertaken. At this point, you will have to use the technical data and, of course, your own knowledge base to find the component and connect to it.

Remember you can also load a reference waveform to see on screen while you capture your own data. That way, you can make a post-capture comparison.

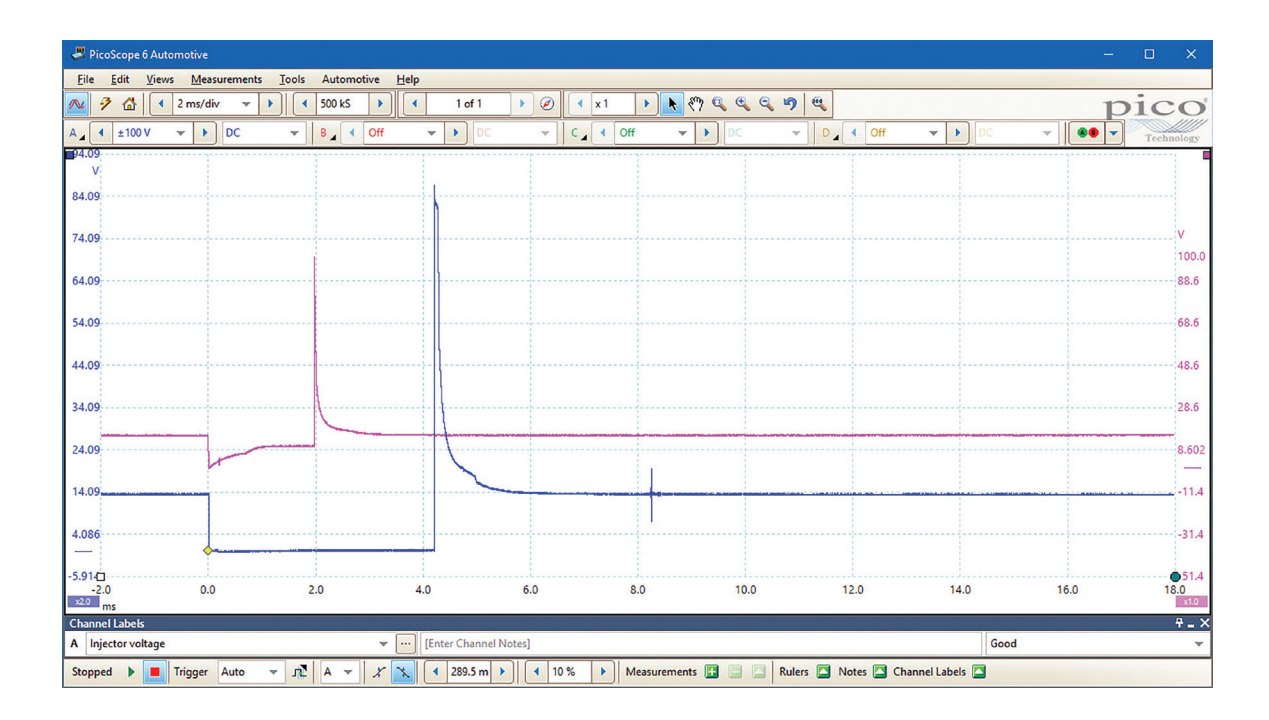

## The Waveform Library

The Waveform Library has thousands of waveforms you can use for both good and bad references. It lets you search for a valuable waveform you can then compare with your own test. When you have found a waveform, you can import the full captured waveform or individual channels. This makes it easy to compare with your own captured signal. Often rulers become very powerful when comparing.

It is worth remembering that this powerful feature will allow you to save and share your own waveforms with the PicoScope community, and if you get stuck you can always email or call our support team for further advice.

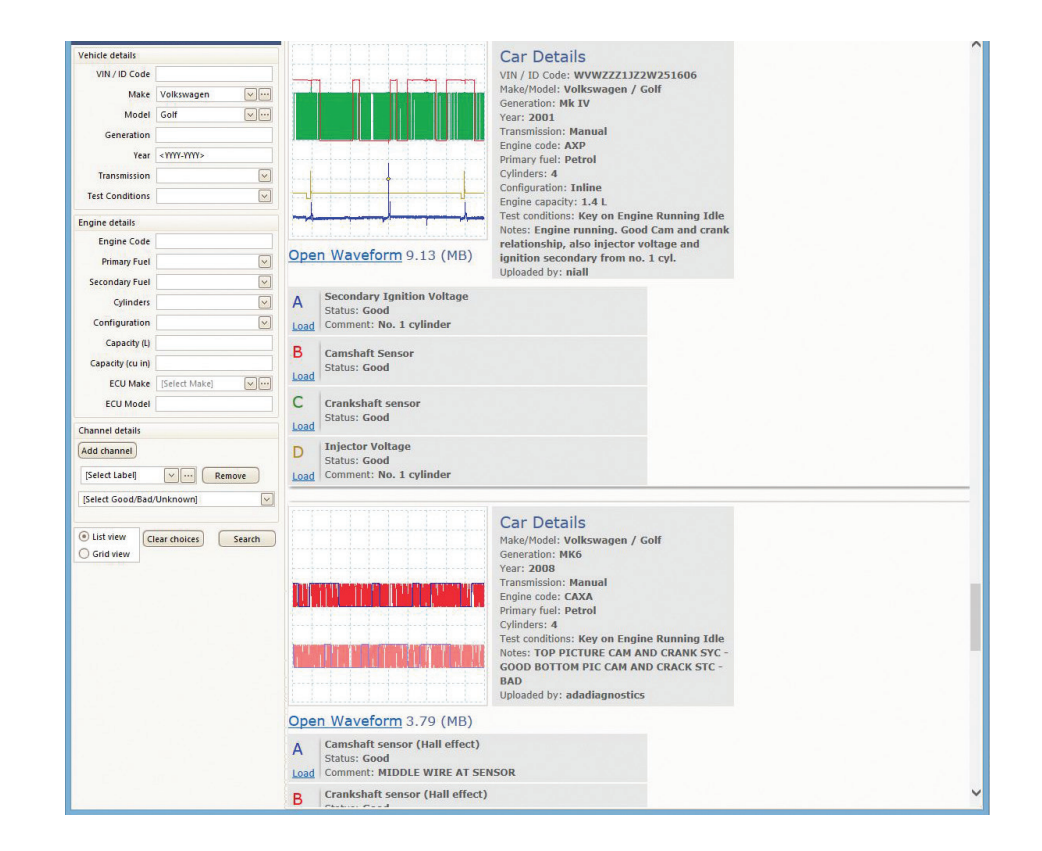

You can find more help and advice at www.picoauto.com. Our online forum is a great source of help and information, as well as the many case studies and online training articles we have published. You will also find a list of our recommended trainers and links to their various training courses so that you can increase your understanding and knowledge about using PicoScope even further.

The first things to consider when viewing and analyzing waveforms are the timebase and voltage scales. While our Guided Tests will set these up for you, it is a good idea to take the time to learn the basics. This will help you analyze waveforms and hone your PicoScope skills. Let us go back to the beginning and simply see the waveform as voltage shown over time, and apply this to what we see on the screen.

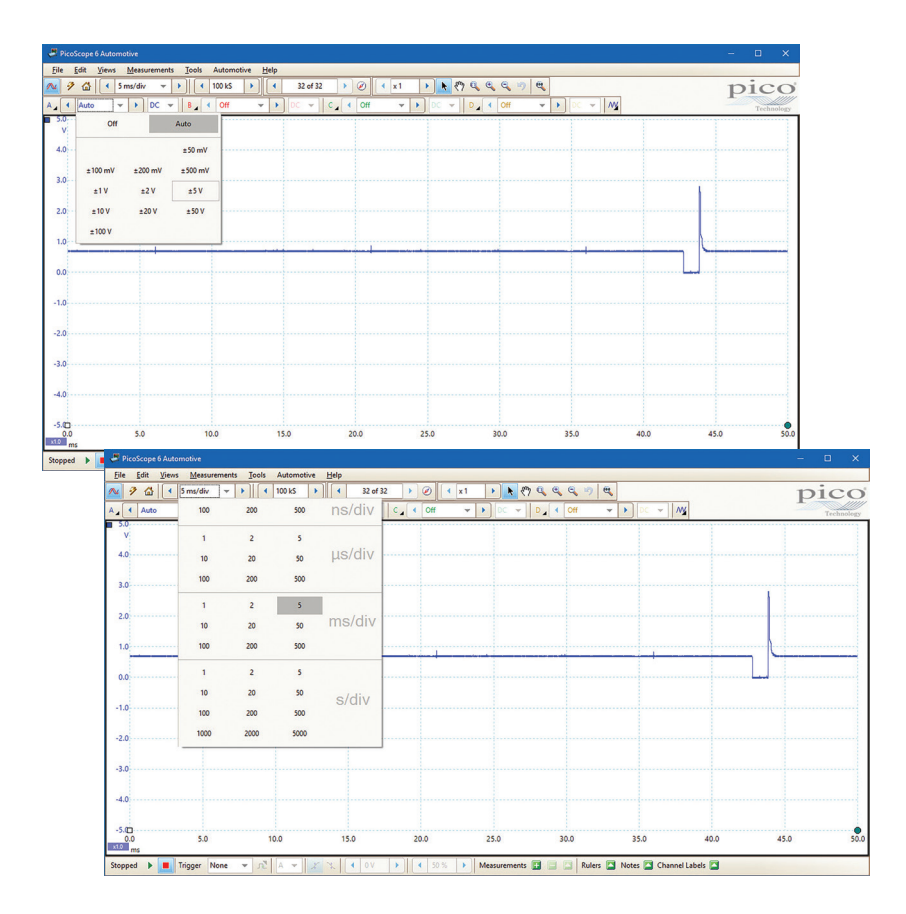

#### Voltage

The voltage is by default set to  $\pm$ 5 V, but can easily be changed. The menu is adjacent to each channel option button. You can click the Input range drop-down button and choose from a grid menu, or you can click the increase or decrease buttons to choose the next value on the respective side of the scale. Your chosen voltage scale is divided equally between the 10 vertical divisions shown on screen. In our example each division represents 1 V, from -5 V to +5 V.

#### Timebase

The timebase is by default set to 5 milliseconds per division (5 ms/div). There are ten divisions on the screen. A setting of 5 ms/div gives you 50 ms of time across the entire capture. The settings for this are located on the toolbar. You can change the setting by clicking the Collection time drop-down button and chose from a grid menu, or you can click the increase or decrease buttons to choose the next value on the respective side of the scale. To view more detail of a single event, simply reduce the timebase. To view more events with less detail, simply increase the timebase.

It is worth taking the time to become familiar with these settings, as they will let you make small changes to how the waveform is displayed on the screen. This can prove invaluable to you, as it enables you to see it in the detail you require. Do not forget that the **Auto Setup 3** button is there to help, and will adjust your capture settings to show you sensible waveforms.

When you are connected to the component, and your settings are complete, you just press the Go button Running  $\blacktriangleright$  (or alternatively the spacebar on your keyboard). PicoScope will start to record the data. Stop the test at any time and scroll back through your waveforms with the waveform buffer:  $\frac{1}{10}$   $\frac{32}{10}$   $\frac{32}{10}$  This is particularly useful for spotting intermittent faults.

## Analyzing waveforms

We have now covered a little about the screen and some basics about setting up and understanding the parameters. Next, let us take a look at how we best analyze and understand waveforms. Of course, there is no magic wand here, but PicoScope allows you to easily view waveforms in the very best way possible. Combine this with our Guided Tests and the Waveform Library (see below) and we provide you with some great tools to help understand and analyze what you see. The ability to interpret waveforms is still where the skill lies.

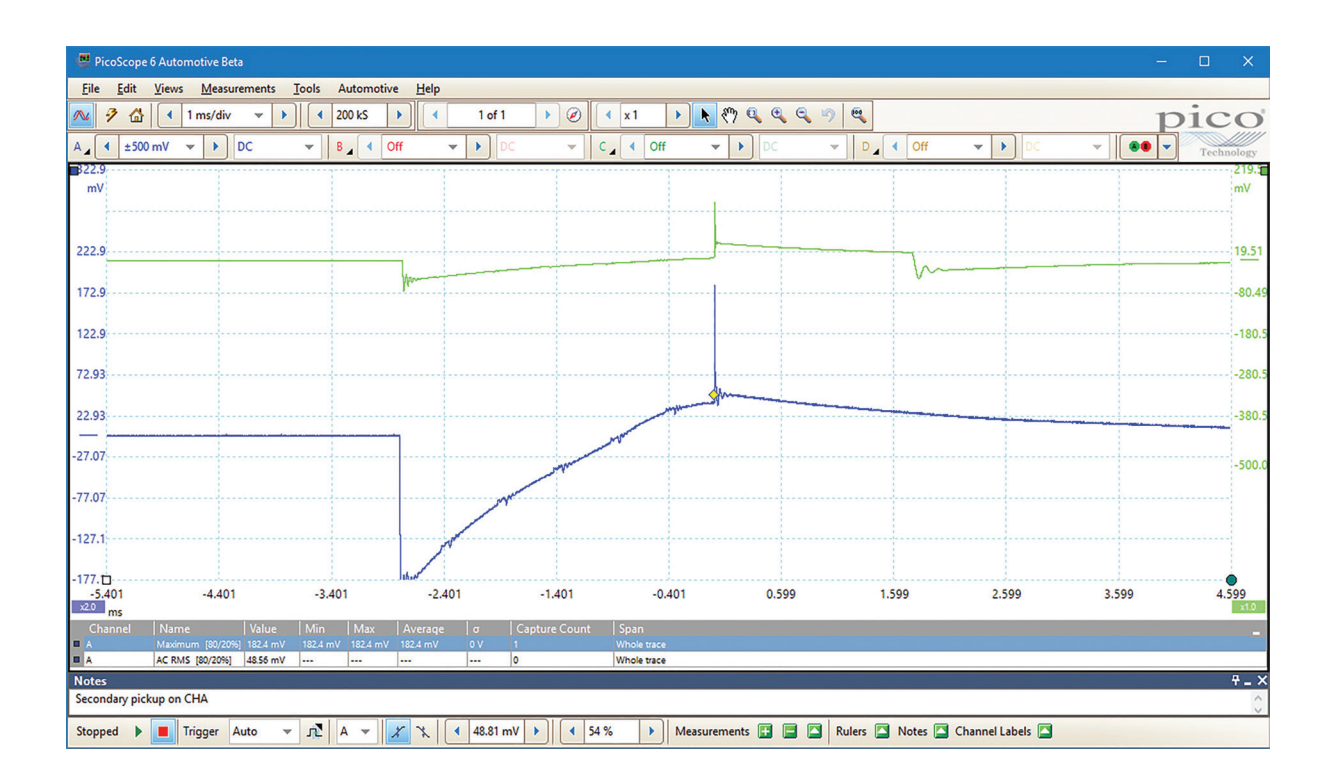

We supply many reference waveforms, both within our Guided Tests and on the Waveform Library. It is, however, worth remembering that you are usually not looking for an exact match, but a way to compare and evaluate (as in our example) whether a component is working correctly.

The Reference Waveform in the example above has been captured at a slightly different voltage scale to our test component. At first glance, it appears difficult to use as a comparison, but it is still valuable. We know that the green waveform signal has come from a good coil pack, and despite the blue waveform from our coil pack having been recorded at a different voltage scale, it is easy to see that there is no coil oscillation taking place; so we indeed have a faulty coil pack. We could adjust the scaling and offset of our signal to make visual comparison easier.

Simply put, no. This guide is written to help new users get started with PicoScope. As you become more proficient with using PicoScope you can start working with more of our advanced features.

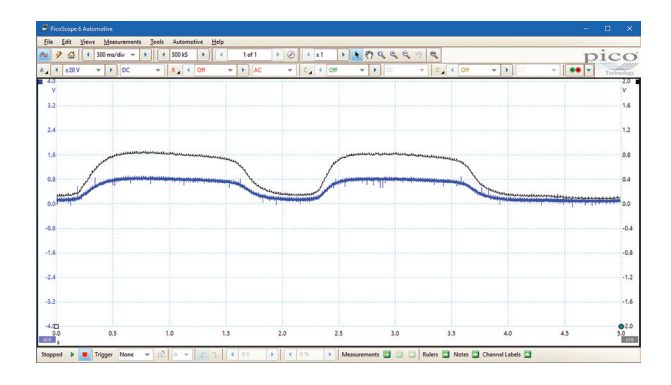

#### **Filtering**

Fundamentally, unpowered sensors such as lambda have a high output resistance leaving both the sensor and wiring prone to the pick-up of noise. Inside the PCM the signal will be filtered but it is helpful to see both the unfiltered and filtered version as the comparison will help to reveal what is expected noise and what is affecting the signal as seen by the PCM.

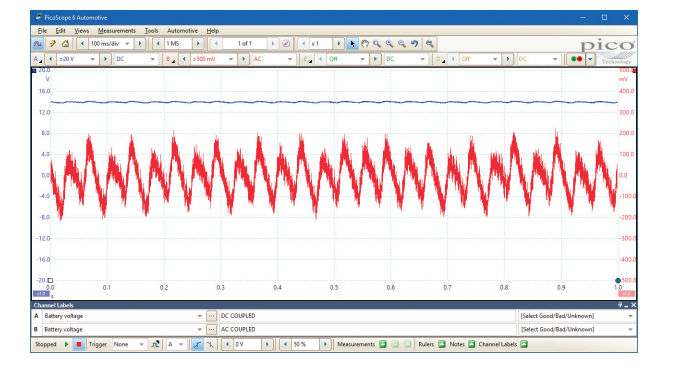

#### Coupling

The default Coupling setting of DC allows the scope to display both the DC and AC aspects of the input signal. Selecting the AC coupling option we block the DC component of the input signal and allow only the AC to be displayed on the screen. An example of this coupling feature would be to apply it to a running car's battery, revealing the alternator ripple (see Channel A).

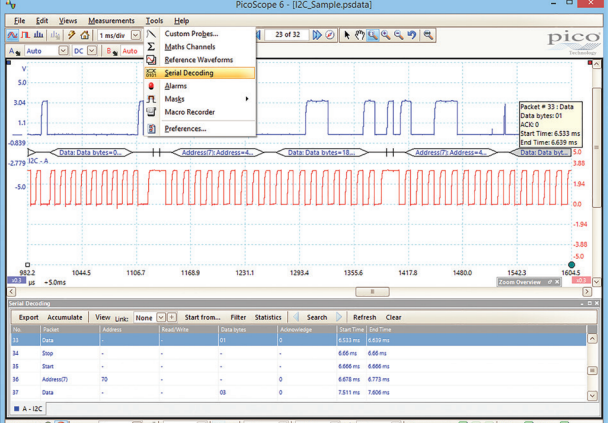

#### Serial Decoding

You can use PicoScope to decode data from a serial bus such as FlexRay or CAN Bus. Unlike a conventional bus analyzer, PicoScope lets you see the high-resolution electrical waveform at the same time as the data. The data is integrated into the scope view, so there's no need to learn a new screen layout. In the viewer, you have the ability to filter or search on specific messages, data or errors.

#### Math channels

Clicking on 'Tools>Math Channels' from your PicoScope screen will reveal numerous built-in math channels that will assist you when looking at the input signals. While these math channels will invert, add, subtract, divide, or multiply any combination of channels of interest, you are also able to create your own math channels within the software. Below, you can see an isolated math channel that reveals the result of Channel A minus B.

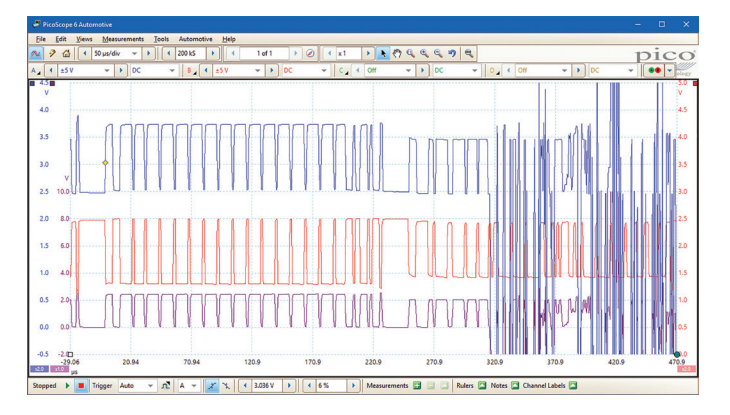

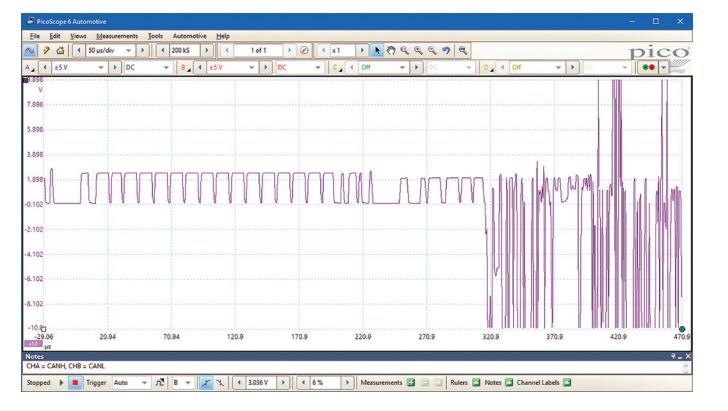

#### Masks

Mask limit testing is a feature that tells you when a waveform goes outside a specified area, called a mask, drawn on the screen. PicoScope can draw the mask automatically by tracing a captured waveform, or you can draw it manually. Mask limit testing is useful for spotting intermittent errors on both the timing and signal level.

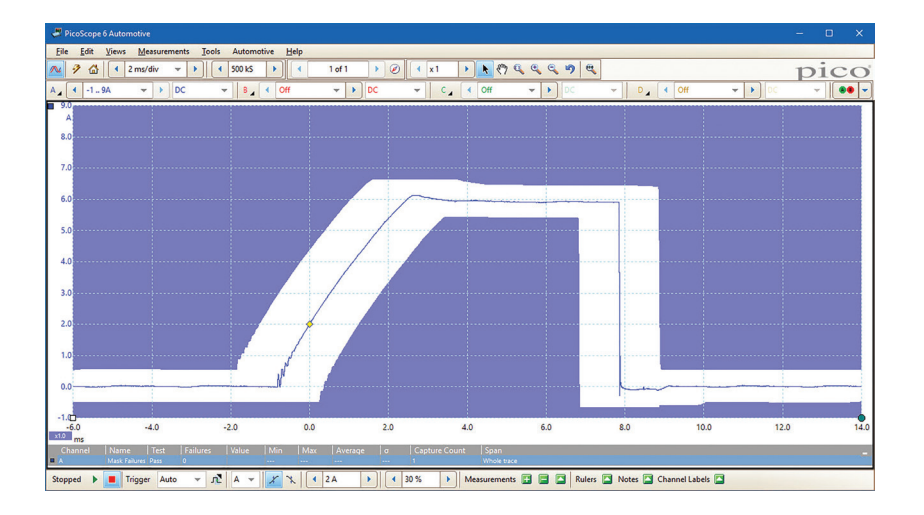

#### Alarms

Alarms are actions that PicoScope can be programmed to execute when certain events occur. PicoScope can be left running and will automatically stop and save the waveforms to disk or trigger external actions when the buffers are full or a mask fail is detected.

In addition to free software updates, lifetime support, the already mentioned Waveform library and our Guided Tests there are many online resources available for guidance on our website: www.picoauto.com.

#### The Automotive Forum

The forum is a great place to ask for advice, help other Pico users and find valuable information. When you register for an account on the forum, you also gain access to the Waveform library while you have your PicoScope connected.

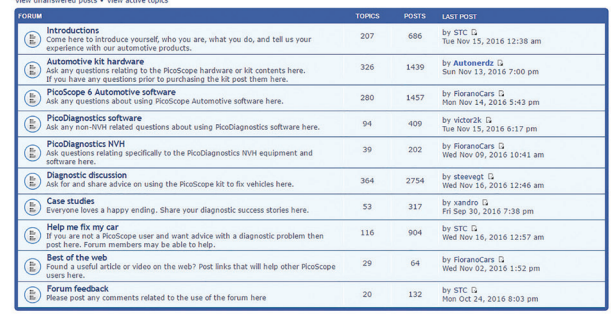

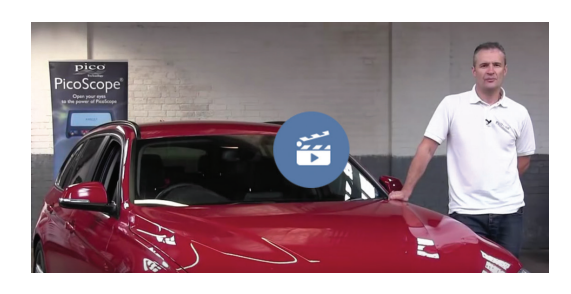

#### Videos

We have many videos available with great content, both from Pico and from third parties. In addition to being posted on the website, you can also find them on our PicoScope Automotive channel on YouTube.

#### Case studies

5 Steps to suce

We have a series of case studies where the automotive oscilloscope is used to diagnose vehicle faults. Fault-finding procedures and detailed explanations of components and systems makes it a must-read.

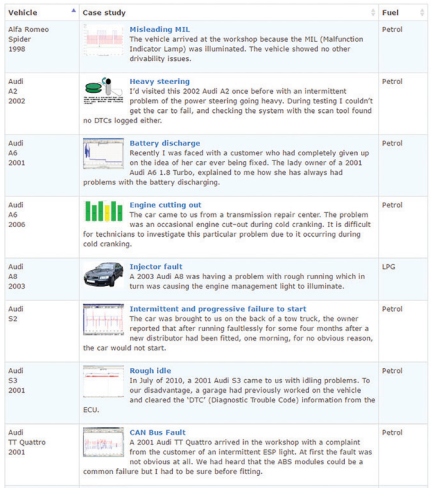

#### **Training**

William balanial<br>
William balanial<br>
William balanial<br>
William balanial<br>
PDF balanial<br>
William balanial<br>
William balanial<br>
William balanial<br>
William balanial<br>
William balanial<br>
William balanial<br>
William balanial<br>
William b

Written betonial<br>Written betonial

We have our own training section as well, with an ever-growing collection of videos, articles and guides, as well as information about training courses.

We are always happy to help at Pico, and if you need anything else you can reach our Technical Support team on the phone, via email or on Skype. This is regardless of how old your Pico product is. You can also contact the Technical support team for training enquiries.

After establishing your need for a PicoScope, how do you choose the right kit? Below is a summary of our kits, ranging from starter kits (giving you a basic set of adaptors to get going with PicoScope), right up to our 4-Channel advanced kit (offering a comprehensive range of accessories within the kit). The kits are available in a carry case, foam trolley trays, or both.

#### 2- and 4-channel starter kits

2-channel starter kit Order code: Box PP920 / Foam PQ000

2-channel PicoScope 4225

- 2 x Small crocodile clip (black & red)
- 2 x BNC to 4 mm test leads (blue & red)
- 1 x 1.8 m Pico USB3 Cable
- 2 x Battery Clip (black & red)
- 2 x Flexible back-pinning Probe (black & red) 1 x High bandwidth 10:1 attenuator
- 1 x PicoScope Software CD
- 1 x Pico Advanced Vehicle Diagnostics DVD

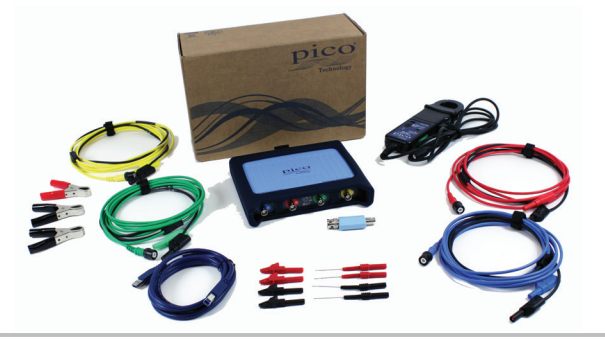

#### 2- and 4-channel standard kits

2-channel standard kit Order code: Case PP922 / Foam PQ002

2-channel PicoScope 4225

Contains all the items in the 2-channel starter kit plus:

- 1 x 20 A / 60 A AC/DC current clamp
- 1 x 200 A /2000 A AC/DC current clamp
- 1 x COP and signal probe
- 1 x standard ATC fuse extension lead
- 1 x mini ATC fuse extension lead
- 2 x multimeter probe (black & red)

2 x shrouded to unshrouded adapter (black & red) 2 x secondary ignition pickup  $1 \times$  S-hook 1x back-pinning probe set

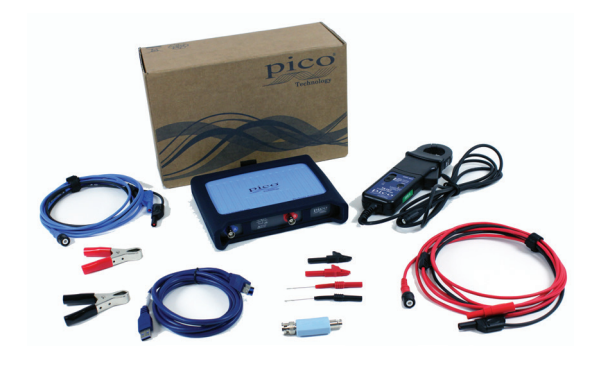

#### 4-channel starter kit Order code: Box PP921 / Foam PQ001

4-channel PicoScope 4425

Same accessories as 2-channel starter kit, plus:

- 2 x additional test leads (green & yellow)
- 1 x secondary ignition pickup
- 1 x additional battery clip black
- 2 x additional flexible back-pinning Probe (black & red)
- 2 x additional small crocodile clip (black & red)

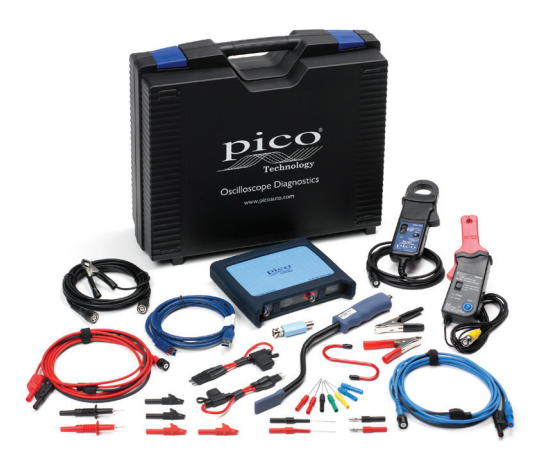

#### 4-channel standard kit Order code: Case PP923 / Foam PQ003

4-channel PicoScope 4425

- Same accessories as 2-channel standard kit, plus:
- 2 x additional small crocodile clips (black & red)
- 1 x additional high bandwidth 10:1 attenuator
- 2 x additional flexible back-pinning probes (black & red)
- 1 x additional battery clip black
- 2 x additional test leads (green & yellow)

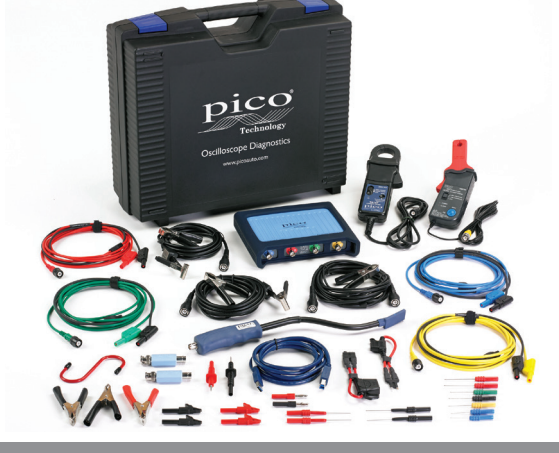

### 4-channel diesel kit

#### Order Code: Case PP924 / Foam PQ004

4-channel PicoScope 4425

Contains all the items in the 4-channel starter kit plus:

- 1 x 20 A/60 A AC/DC current clamp 1 x Standard (ATC) fuse extension lead
- 2 x S-hook
- 1 x 200 A / 2000 A AC/DC current clamp
- 1 x mini ATC fuse extension lead
- 2 x shrouded to unshrouded adapter (red)
- 2 x shrouded to unshrouded adapter (black)

pico

- 1 x 60 MHz oscilloscope probe x1/x10
- 1 x 2-pin AMP connector breakout lead
- 1 x 2-pin Kostal breakout lead
- 1 x 2-pin ACS breakout lead
- 2 x multimeter probe (black)
- 2 x multimeter probe (red)
- 1 x back-pinning probe set
- 1 x JCASE fuse extension lead 1 x Maxi fuse extension lead

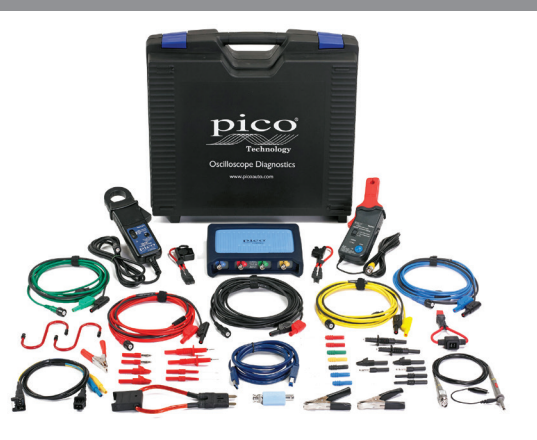

#### 4-channel advanced kit

4-channel PicoScope 4425 Contains all the items in the 4-channel standard kit plus: Order Code: Case PP925 / Foam PQ005

1 x 60 MHz Oscilloscope Probe

- 2 x additional Secondary ignition pickup
- 1 x additional S-hook
- 2 x additional Multimeter probe (black & red)
- 2 x Dolphin clip (black & red)
- 1 x 2-pin AMP connector breakout lead
- 1 x 2-pin ATS connector breakout lead
- 2 x additional 4 mm shrouded to unshrouded adaptor (black & red)
- 1 x additional 20 A / 60 A DC current clamp
- 4 x HT extension leads
- 1 x Premium 6-way breakout lead set

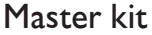

Order Code: Case PQ039 / Foam PQ040

4-channel PicoScope 4425 Contains all the items in the 4-channel advanced kit, plus:

- 1 x additional 60 MHz Oscilloscope Probe
- 1 x 4.5m USB 2.0 cable for PicoScope
- 2 x additional 4 mm shrouded to unshrouded adaptor (black)
- 2 x additional 4 mm shrouded to unshrouded adaptor (red)
- 1 x 2-pin AMP connector breakout lead
- 1 x 3-pin AMP superseal connector breakout lead
- 1 x 2-pin ACS connector breakout lead
- 1 x 3-pin Kostal connector breakout lead
- 1 x 2-pin Kostal connector breakout lead
- 2 x PicoScope sprung hook probe (black & red)
- 1 x 30 A current clamp
- (replaces 1 x 20 A/60 A current clamp)
- 1 x Maxi fuse extension lead
- 1 x GearTie assortment 8 pack
- 1 x CAN test box
- 1 x JCASE fuse extension lead
- 1 x Piercing clips set

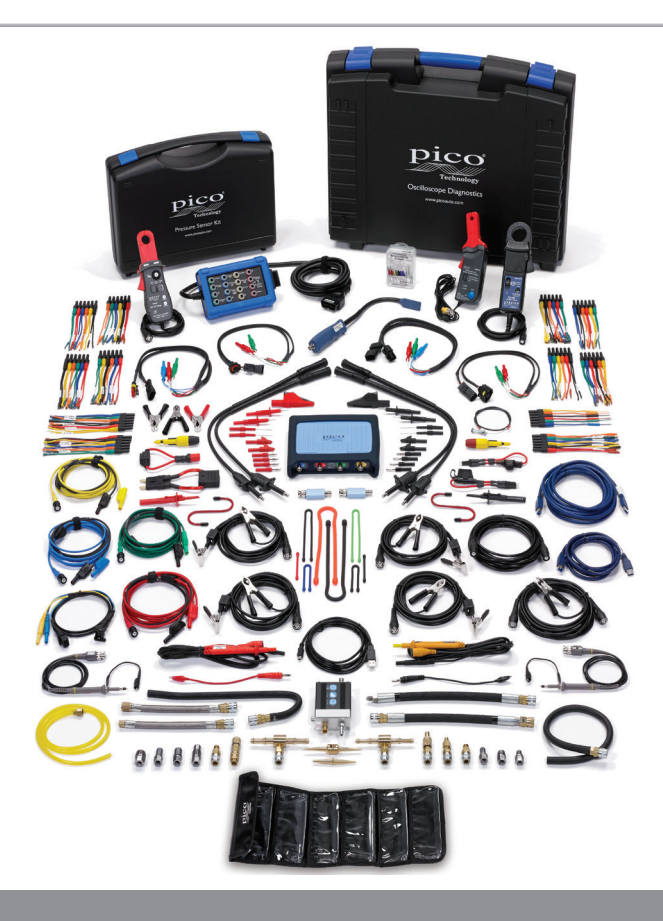

## **Accessories**

Here is an overview of some of our accessories: what they are, what they do, and how they can enhance your diagnostic capabilities.

**For our full range of PicoScope kits, accessories, and current pricing, please visit: www.picoauto.com**

#### Current clamps

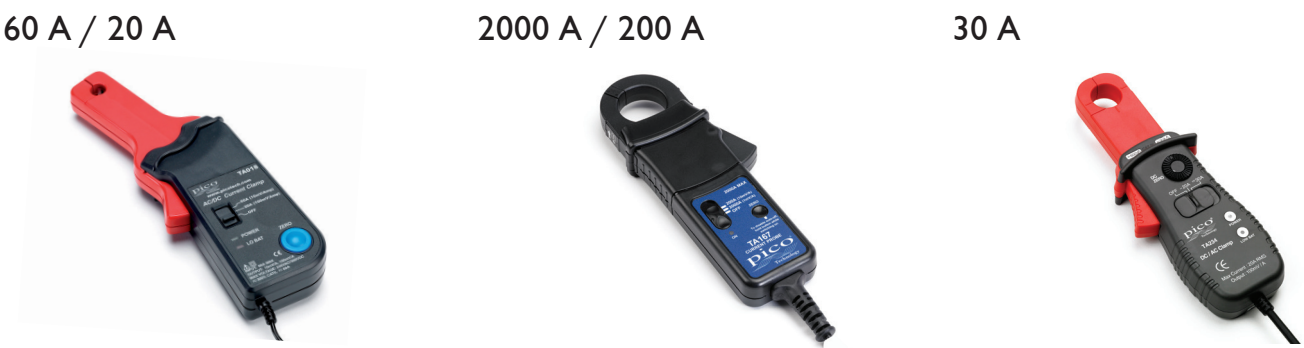

A Pico current clamp is an important addition to our starter kits, opening up current measurements of components and systems. From fuel pumps and injectors to ignition coils, being able to see the current provides a valuable insight into correct and faulty behaviour. Add extra clamps to your kit to capture multiple injectors at the same time.

Order Code: TA018 Order Code: TA167 Order Code: TA234

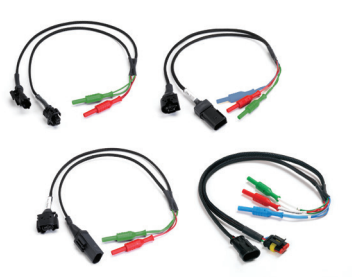

This range of common breakout leads makes component connections easy. They are the preferred method of connection for vehicle manufacturers and professional diagnostic experts, as their design allows for access to individual wires.

Order Code: PQ030

#### Connector breakout lead kit B Premium 6-way breakout lead kit CAN test box

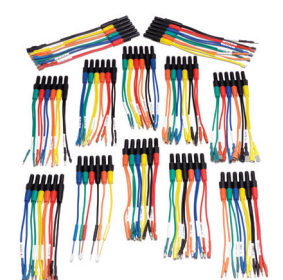

Our Premium 6-way breakout lead kit contains 11 sets with 6 different sized universal breakout leads and one set with 6 back-pinning probes.

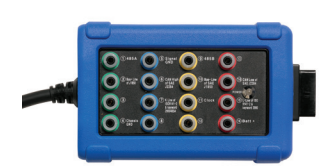

Our CAN test box allows connection between your PicoScope and a vehicle's 16-pin OBD port. We recommend this method for obtaining your vehicle's CAN signals (see Guided Test AT126). The CAN Test Box terminals accept standard 4 mm plugs.

Order Code: TA324

Order Code: TA069

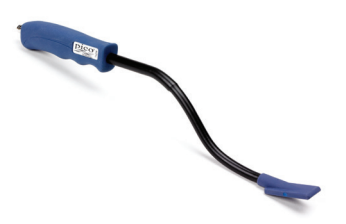

Add to Starter kits to pick up secondary ignition waveforms from most coil-onplug or coil-per-cylinder systems.

(capacitive with BNC)

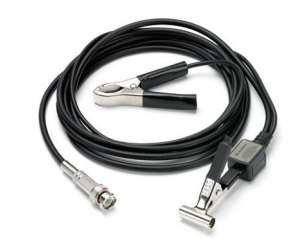

Order Code: PP357 Order Code: PP400 Order Code: MI074 The MI074 is a capacitive pickup that connects around the insulation of an ignition circuit component (such as a plug wire), avoiding the need for direct connection. Use our MI074 in conjunction with our HT extension leads to read Multi COP signals.

#### Coil-On-Plug and Signal probe Secondary ignition pickup HT Extension lead (set of 4 leads)

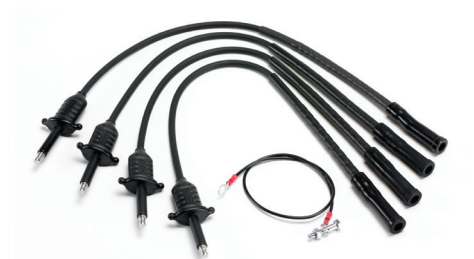

This set of breakout leads is ideal for Multi COP packs. Simply fit one lead between each coil pack and plug, place an MI074 secondary ignition pickup on each lead, and your scope will show accurate ignition waveforms with correct kV measurements.

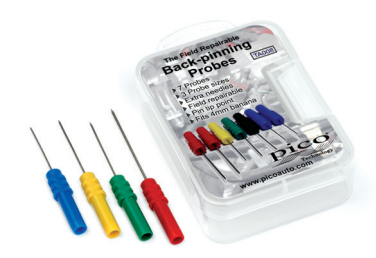

The back-pinning probes slip down the side of the insulation on the back of multi-plug terminals, allowing you to pick up signals without stripping wires or disconnecting plugs. With spare pins and screws included, these are a must have for any diagnostic technician.

Order Code: TA008

### Back-pinning probes Fuse extension leads kit 1400 V Differential probe

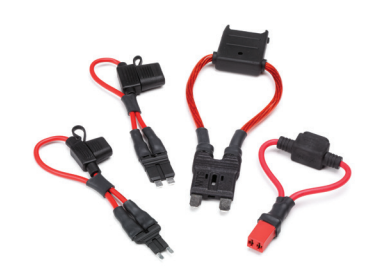

Do you find it hard to break into particular vehicle circuits? With Pico's fuse extension leads, you can easily extend the fuse connection to allow space for a current clamp and measure the current draw for the circuit. Set includes ATC, mini-ATC, JCASE, and Maxi style fuse extensions. Order Code: PP967

Add our 1400 V differential probe to any kit and it allows the measurement of much higher voltages, which is ideal for hybrid and electric vehicles. This probe has a bandwidth of 25 MHz, with differential voltage ranges of 1400 V, and is CAT III rated.

Order Code: TA057

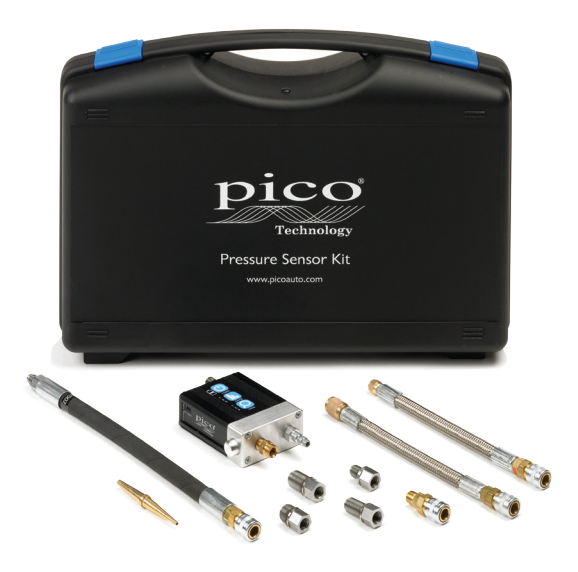

#### WPS500X Pressure Transducer Kit

Order Code: PP939

The ultimate accessory to all of our PicoScope kits. View your vehicle's engine and vital components, alongside the electrical signals, for a truly unrivaled diagnostic view.

The kit comes supplied with a standard compression hose and adaptors to fit the most common spark plug apertures as well as adaptors for vacuum and exhaust pipe pressure testing.

#### WPS500X Maxi Kit

Order Code: PQ038

Our WPS500X Maxi kit allows you to purchase the WPS500X Automotive Pressure Transducer together with our full set of hoses and adaptors. Additional spark plug adaptors, T-pieces for in-line pressure measurement and adaptors for common aftermarket accessory kits. This gives you the possibility to connect to a variety of components.

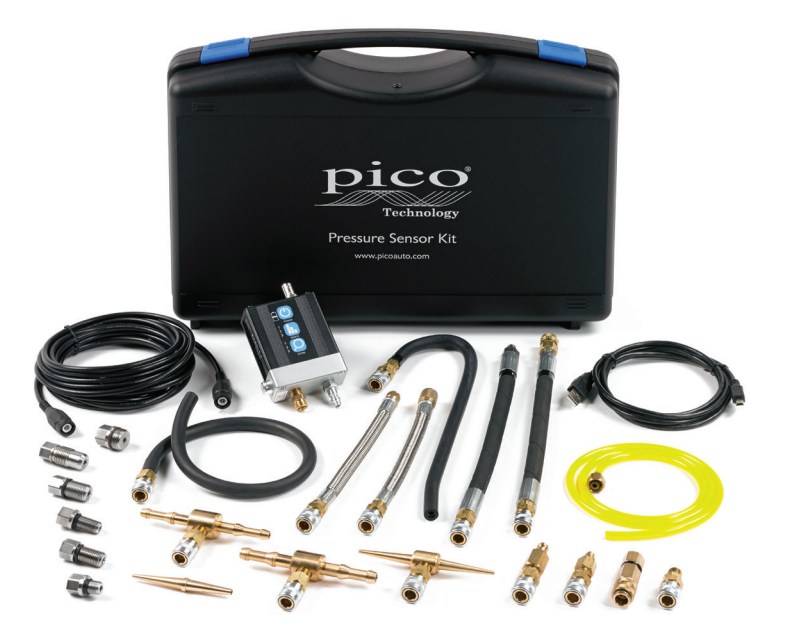

You can further enhance your WPS500X kit with our range of accessories that will substantially increase the possible uses and available tests for your pressure transducer.

### Glow plug adaptor kit Sight block kit

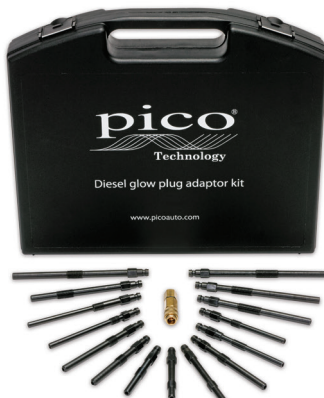

Add diesel compression testing to your list of uses with this glow plug adaptor kit. It contains 15 different glow plug adaptors and the adaptor that connects them to our standard universal compression hose. This covers the majority of commonly used glow plug styles in modern diesel engines.

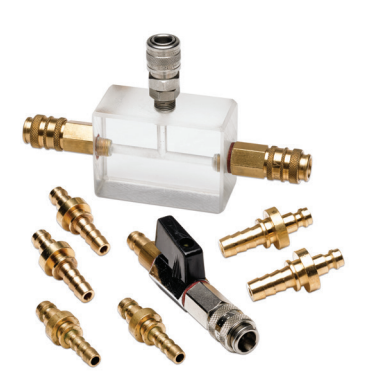

#### Order code: TA323 Order code: PQ071

Add low-pressure fuel testing to your list of uses. This kit contains the Sight Block, a stop valve for testing of negative pressure fuel pumps under load, and three sets of hose barbs that connect to different size fuel hoses.

### WPS500X Adaptor Kit A

Adaptor Kit B Order Code: PP970

Order Code: TA250

WPS500X

WPS500X Large hose adaptor

Order Code: TA166

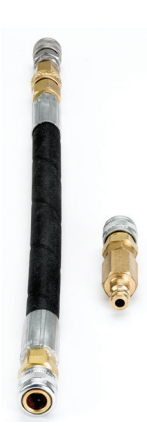

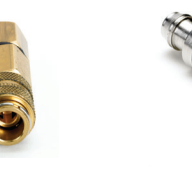

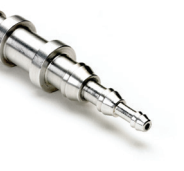

#### Pico range of pressure taps

Vacuum tap Order Code: PP972

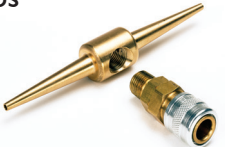

Fuel hose pressure tap (small) Order Code: PP973

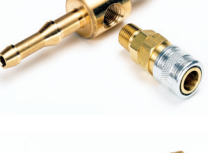

Fuel hose pressure tap (medium) Order Code: PP974

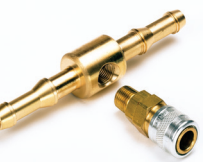

#### 3-axis NVH Diagnostics Kit

Order Code: PP986

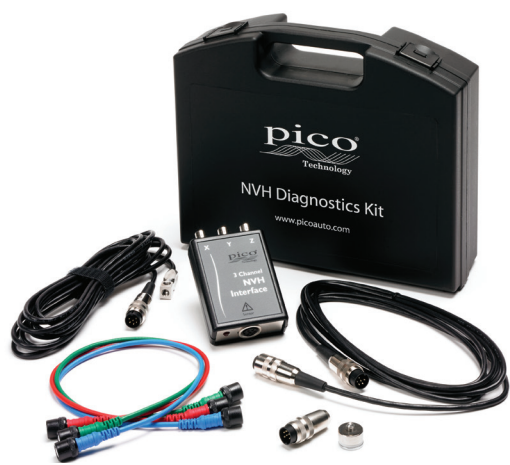

#### 4-axis NVH Diagnostics Kit

Order Code: PP987

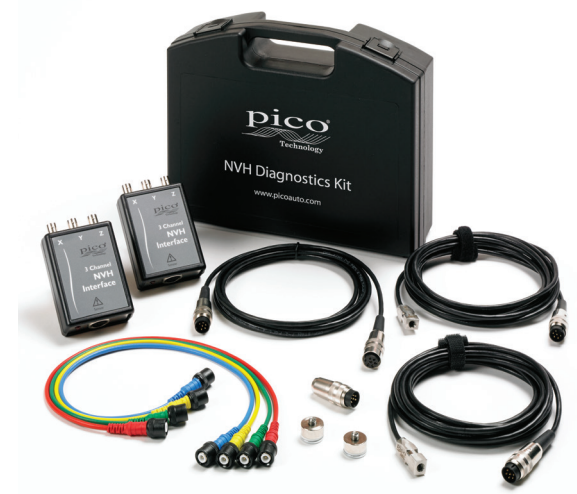

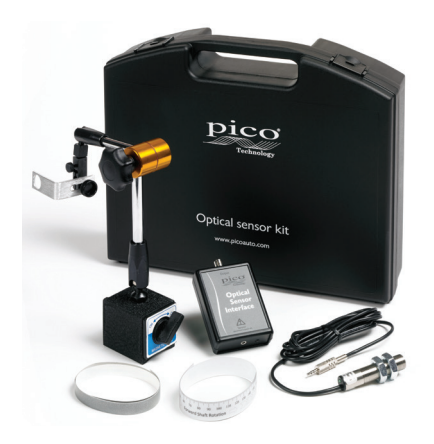

Optical sensor kit Order Code: PP991

Add our Optical Sensor kit so that you can also use the tool for the balancing of propshafts (drive shafts). The simple user interface lets you easily identify and correct an imbalance in a quick and consistent manner.

### Mongoose J2534 Lead

The Mongoose Pro high performance J2534 OBD interface lead is ideally suited to work alongside the PicoDiagnostics NVH hardware. You can select this as an add-on to the NVH kits when you purchase it. This lead connects your laptop to the ECU in the vehicle through the OBD-II diagnostic connector. This type of connection is ideally suited to obtain VIN, engine and road speed information.

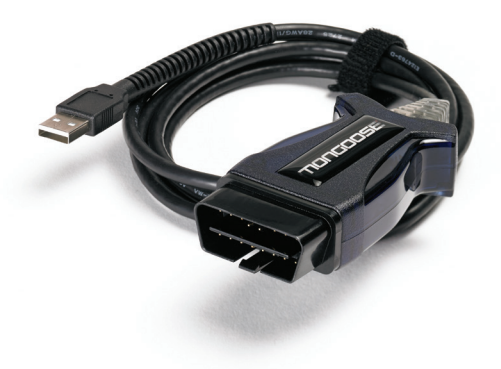

## PicoScope storage solutions

Introducing Pico Technology's range of storage solutions for your PicoScope kits and accessories. Available individually to store your existing kit, or packaged with your newly purchased kit to create your own PicoScope diagnostic workstation.

Pico Technology's range of foam trays has been designed to be compatible with many toolbox providers so you can store your valuable PicoScope and accessories in a toolbox of your choosing.

We also offer a cable storage boom, with slots for three current clamps and up to nine cables allowing you to store your PicoScope and all your commonly used leads conveniently while allowing for quick access. This means that you can have your PicoScope kit ready for use when you need it.

You can buy empty trays to store your existing Pico Technology products or buy a range of pre-filled trays to extend your own kit's testing capabilities.

The foam trays come in two sizes: 185 mm (W) x 390 mm (D) and 370 mm (W) x 390 mm (D) depending on function. Both sizes include a removable 20 mm strip so they can fit in 370 mm deep drawers.

To view our entire range of kits, accessories and storage solutions, please visit our website: www.picoauto.com

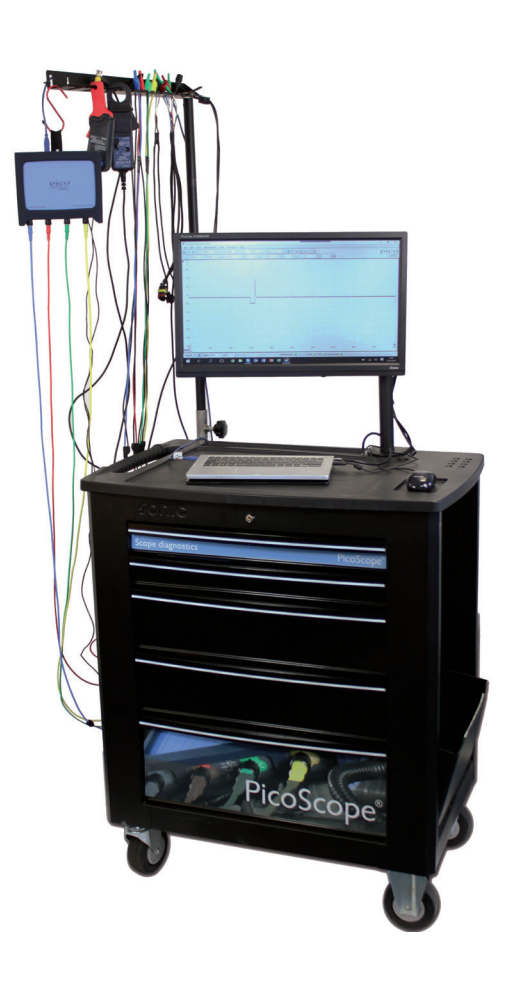

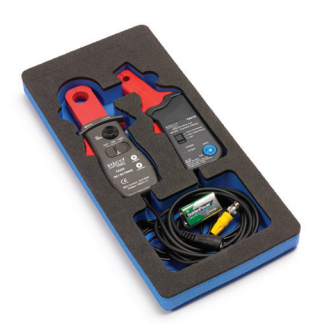

\*Foam tray (PA108) with current clamps  $(TA018 + TA234)$ .

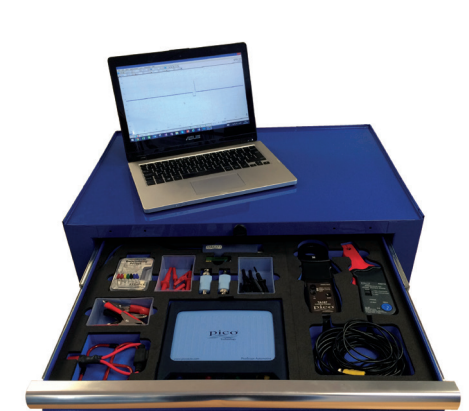

# **The next step**

We've created a 5 step training programme to guide those new to PicoScope along their journey of scope diagnostics, from the very beginning. As you progress through the training programme, you will learn PicoScope from our basic tests through to our more advanced tests and accessories. The Steps are designed to progress your learning at a steady rate, teaching PicoScope from the ground up. Completing our 5 Steps to Success training programme will give you the confidence to master your PicoScope, and diagnostic skills.

For more information on the steps training programme and how to find a training course, please speak with your local representative.

> Step 3 in our 5 steps to success with PicoScope

> > ΄

PicoScope Training Programme

320 N Glenwood Blvd  $in$  Scop icoScop

Advanced some **D** 

**1** 

United Kingdom global headquarters:

PicoScope Training Programme

Pico Technology. James House. Colm<sup>u</sup>siness Park  $\bullet$ .  $\overline{\phantom{a}}$  $+44$  $\blacksquare$ sales@picoauto.com

**w** 

Scope IT

Step 2 in our 5 step success with Picoscope

Pico Technology James House Colmworth Business Park St. Neots **Cambridgeshire** PE19 8YP United Kingdom

+44 (0) 1480 396395 +44 (0) 1480 396296 sales@picoauto.com

North America regional office:

PicoScope Training Programme

PicoScope Training Programme

Noise and vibration testing

Step 5 in our 5 steps to success with PicoScope

Pico Technology 320 N Glenwood Blvd Tyler Texas 75702 United States

+1 800 591 2796 +1 620 272 0981 sales@picoauto.com

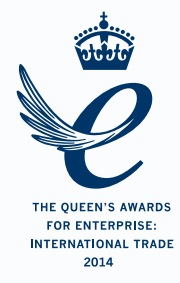

**Oscilloscope Diagnostics**  A PicoScope Guide

**PicoScope Piccining**<br>Training advantostics

**PicoScope Training rain**\*and Moise at resting

> Pic<sub>oScope</sub> Training<br>Pressure testing with the WPS500X

PicoS<sub>cope</sub> **Training** Starting<br><sup>liagnostic-</sub>0<sub>Pe</sub></sup> diagnostics

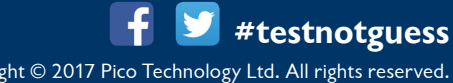

## **www.picoauto.com**

Copyright © 2017 Pico Technology Ltd. All rights reserved. DO253-5